# FORM-C Introduction

- Whenever a Foreigner stays in any **Hotel, Dharamshala, Guest House , Individuals , Hospitals** etc. it is the duty of the Accommodator to keep the records of their stay which includes their personal information, Passport, VISA details etc.
- For this Government of India under IVFRT project, has developed an online Application for catering all the information related to any foreigner who visits India and stays in a Hotel, Dharamshala, Guest House etc. This Software Application has been named as **Form C.**
- For foreigner who is having stay more than 180 days are required to register themselves with the concerned FRRO/FRO where **Form-C** entered by various accommodators is also **checked before providing services**.
- This helps in identifying legal arrival of foreigner guest for Government records. The Form C data has to **be filled and periodically submitted** to the Concerned FRRO/FRO by Hotel, Guest House, Dharamshala etc.

# Users and their Roles

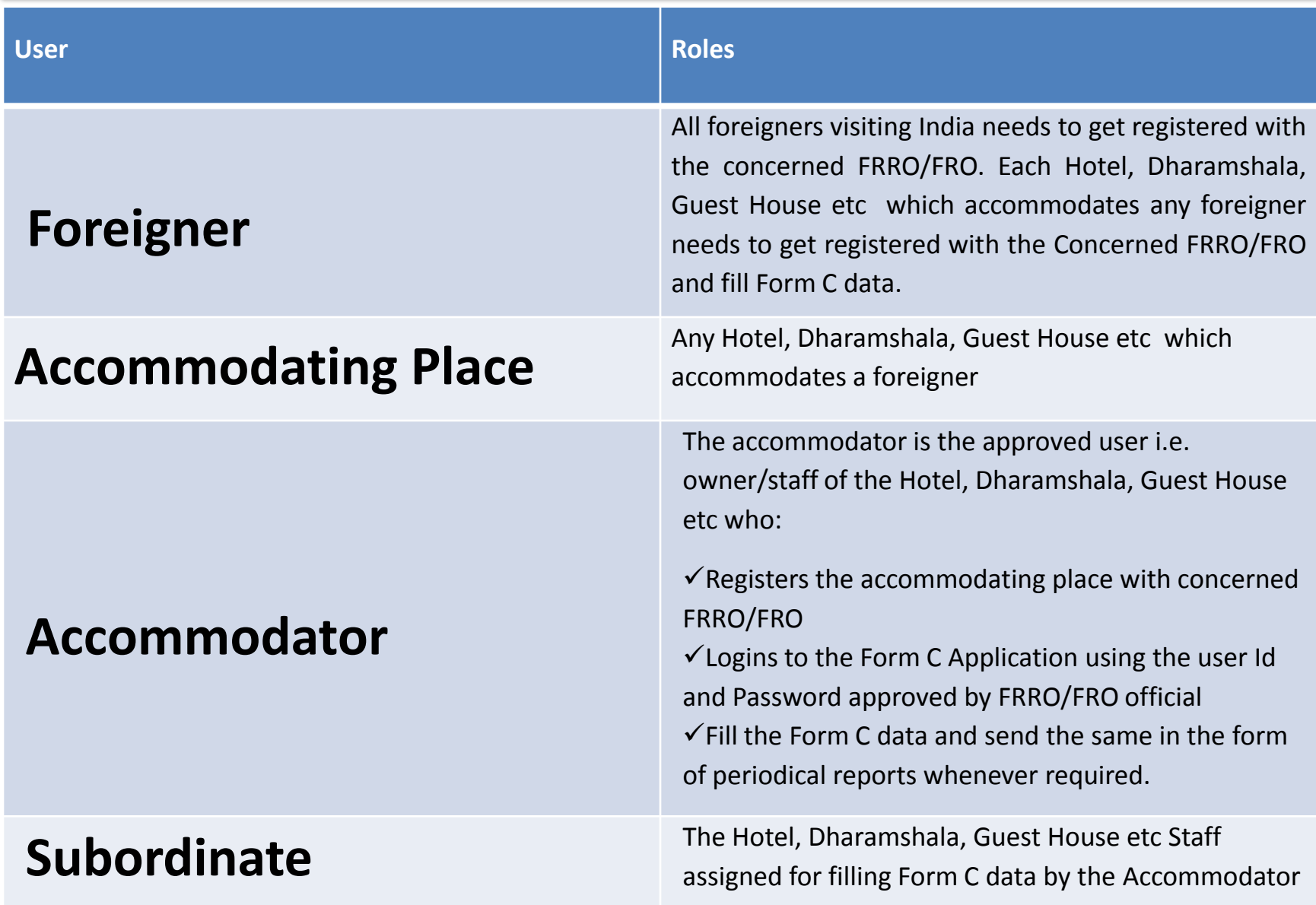

# Form-C Registration URLs

# boi.gov.in

# or

# http://indianfrro.gov.in/frro/FormC

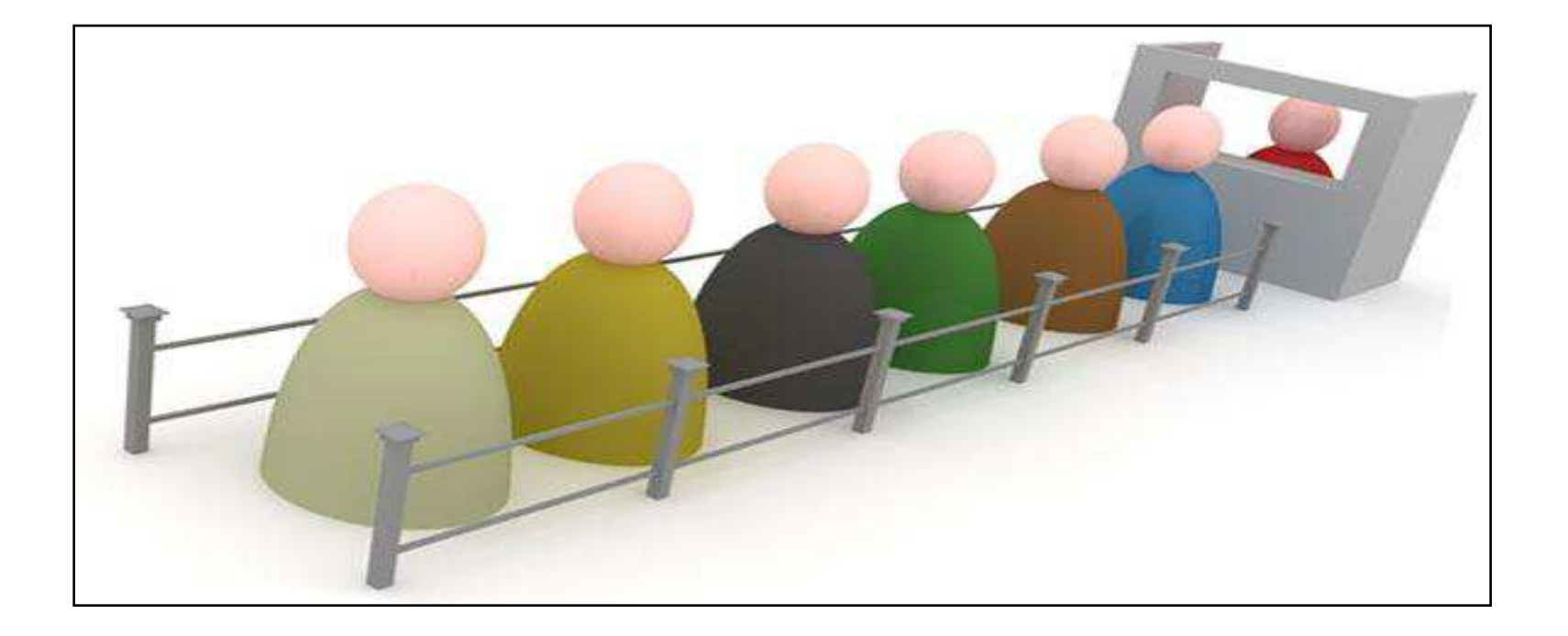

### Procedure for Using Online Form-C System

The hotel / Dharmasala etc. should have a valid user-id for entering the Form C data , For obtaining a valid user-id, the hosts must first register themselves using the online user registration form available under sign-up link

After completing sign-up/registration a pdf will be generated containing the details of the registrant. A signed hardcopy of the pdf should be submitted to concerned FRRO/FRO for approval.

The concerned authority in FRRO/FROs office scrutinizes the details of the pdf (hardcopy) submitted and if all are in order, the user-id will be approved.

The host can now start entering the Form C data using the approved user-id. After completing the entry of guest into the online system, a summary report can be generated and the same should be submitted periodically to concerned FRRO/FRO.

## **FORM - C WORKFLOW DIAGRAM**

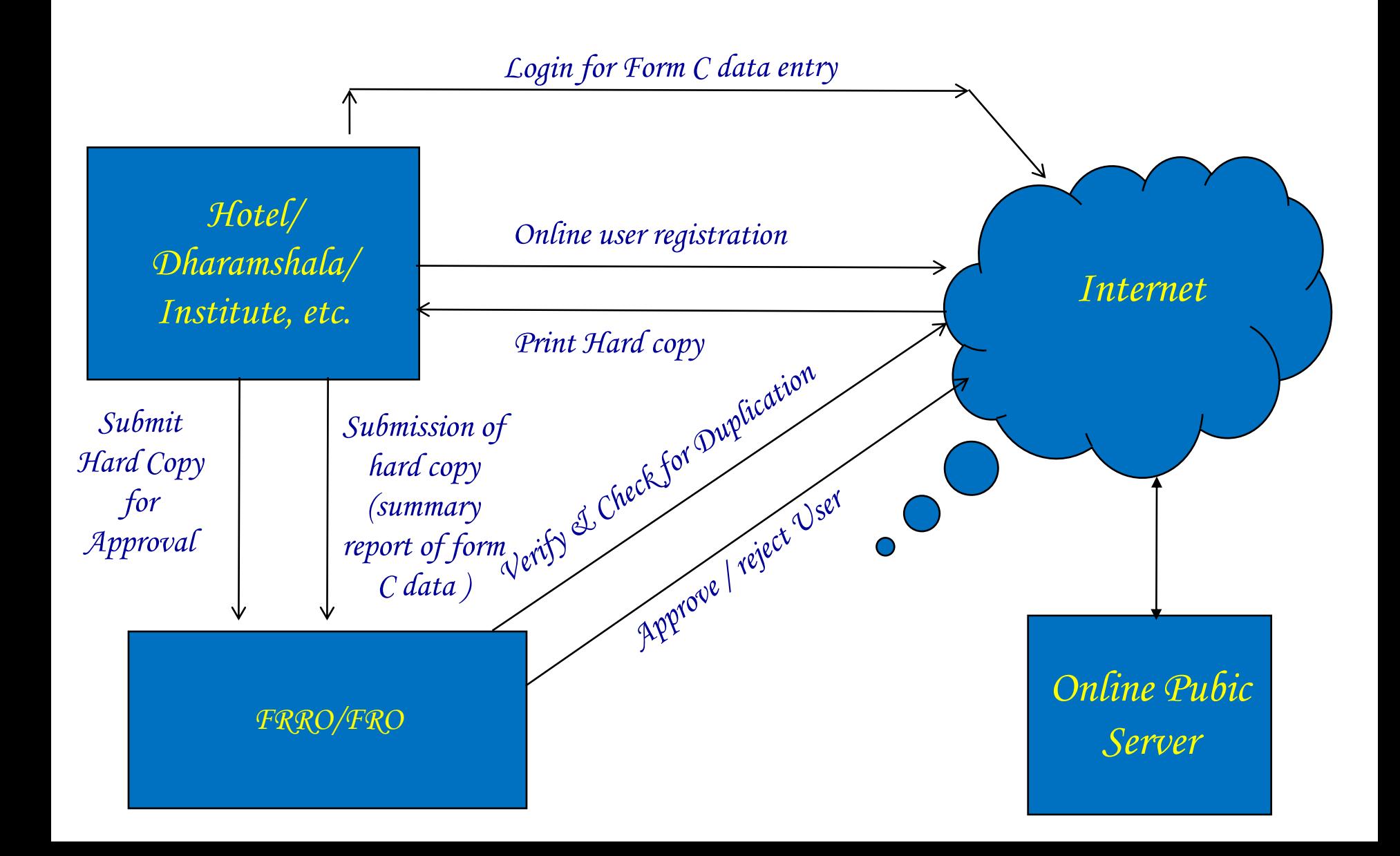

# Software capabilities

- $\checkmark$  The user-id will be unique across the complete system
- $\checkmark$  A unique id number for each Hotel/ Dharamshala/ Institute/ Guest House is generated internally during User registration.
- $\checkmark$  Once user registration form is filled and submitted, modification will not be permitted.
- $\checkmark$  Filling up of User registration form and approval will be on online system.
- $\checkmark$  Only one user will be provided to each Hotel/ Dharamshala/ Institute/ Guest House etc. Uniqueness will be checked by FRRO/ FRO concern.
- $\checkmark$  Provision is available for change password and modify profiles

# C-FORM Process Flow

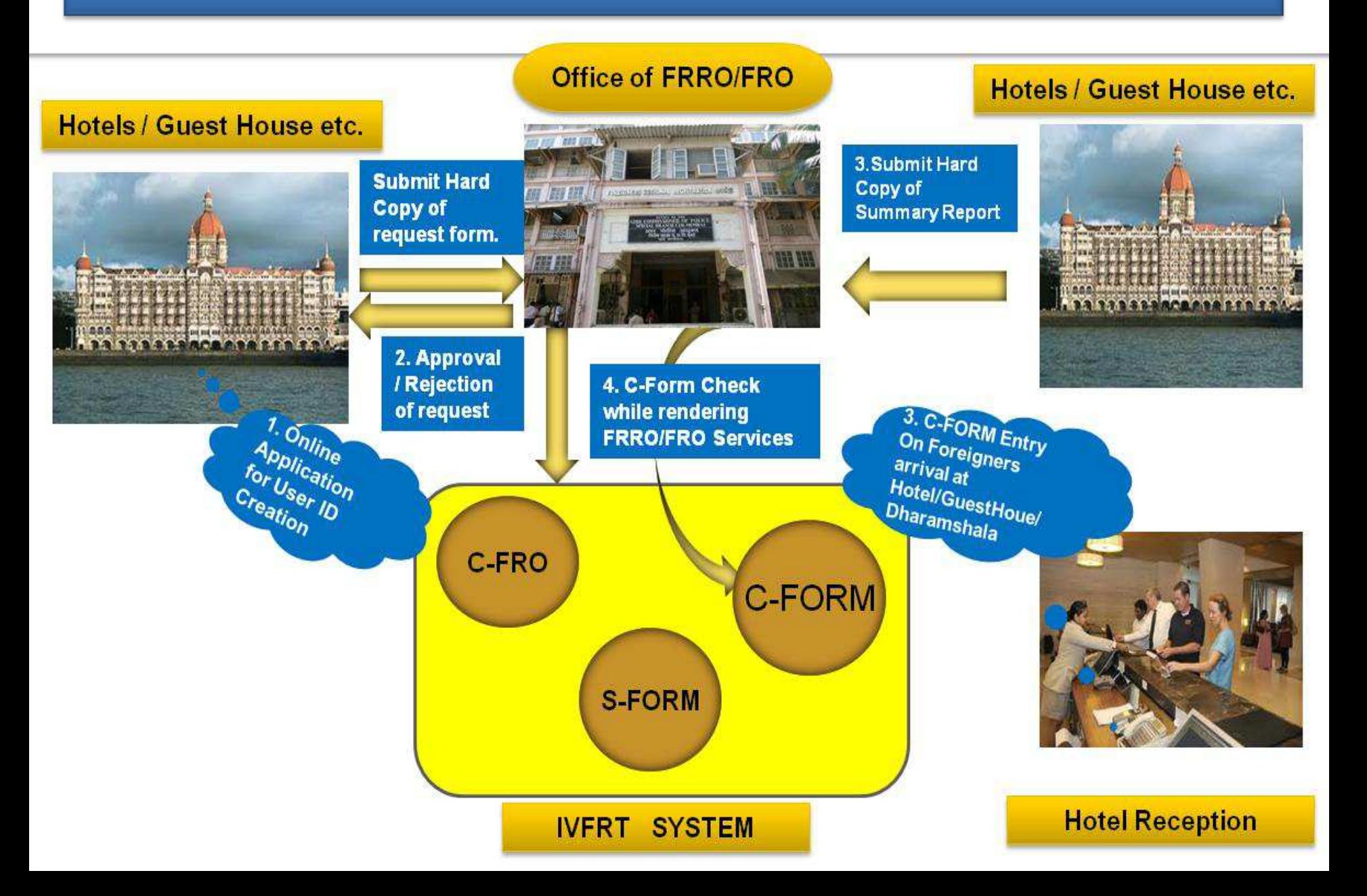

1. **Sign Up** process of the first time registration for Form C by the Accommodator

- $\checkmark$  Open the URL for Form C Registration
- $\checkmark$  Click on the Sign Up Link

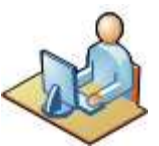

- $\checkmark$  Fill the details, submit the form and take print out
- $\checkmark$  Submit the Hard Copy of form to concerned FRRO/FRO for approval

# **boi.gov.in**

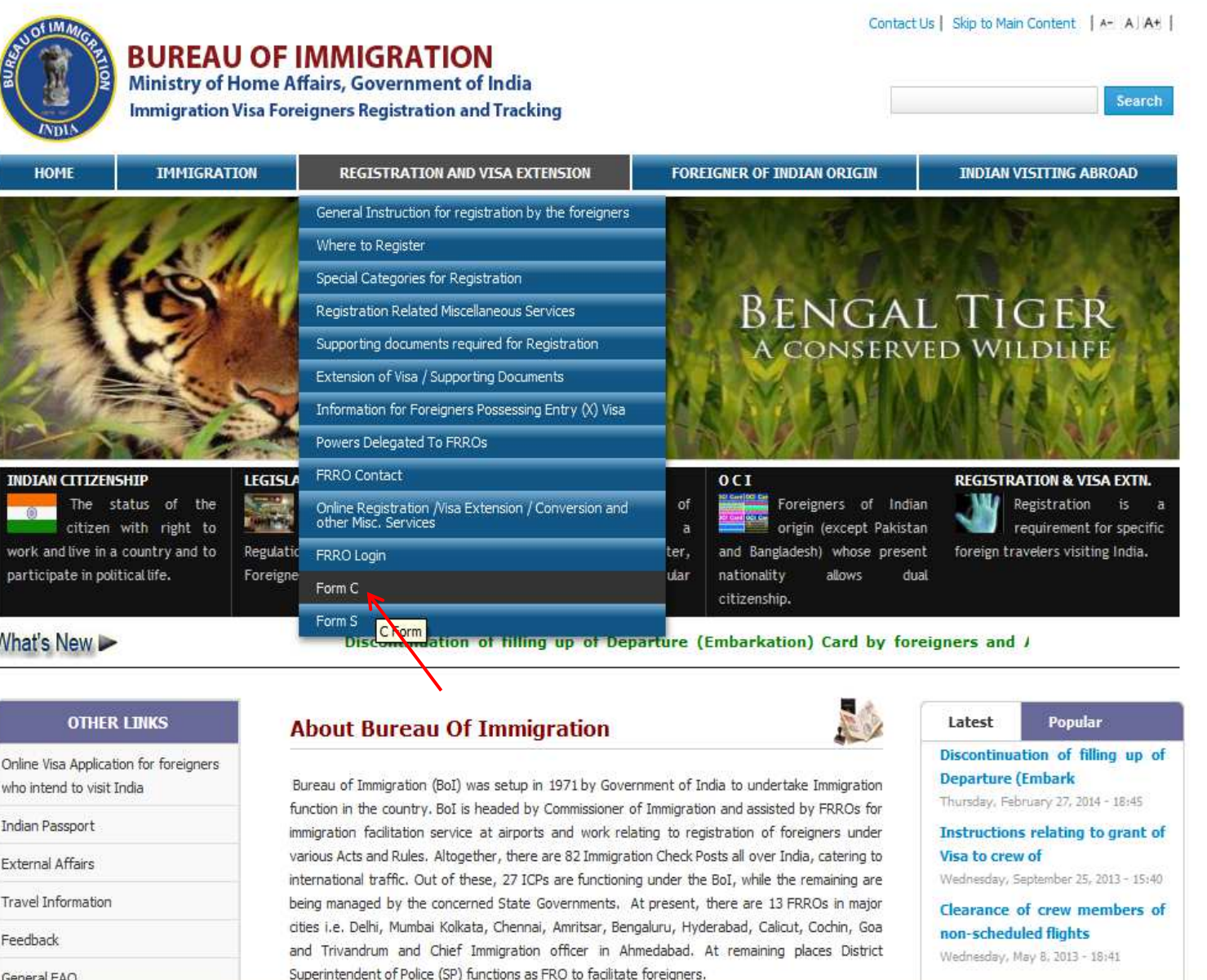

boi.gov.in/content/form-c

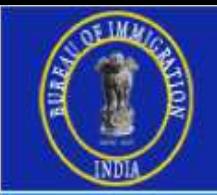

## **Online Form 'C'**

Exit

Version 2.9

### http://indianfrro.gov.in/frro/FormC

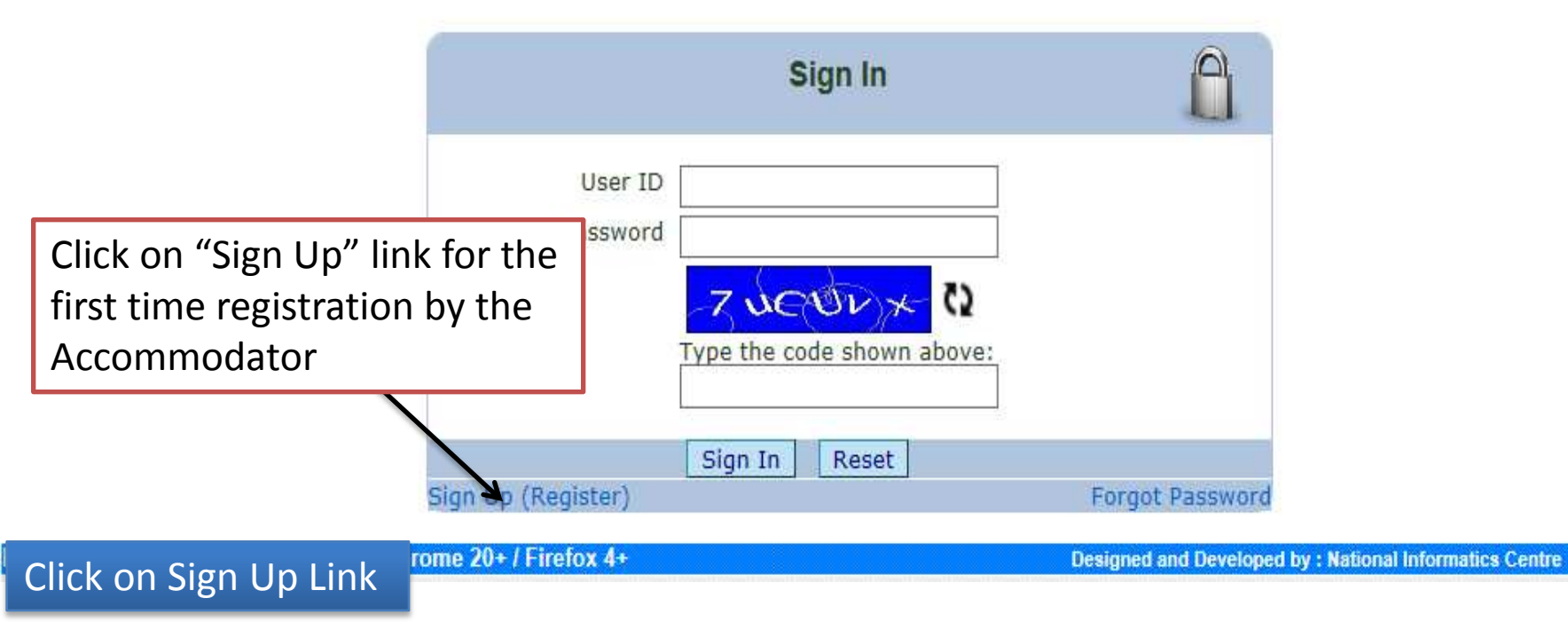

### http://indianfrro.gov.in/frro/FormC

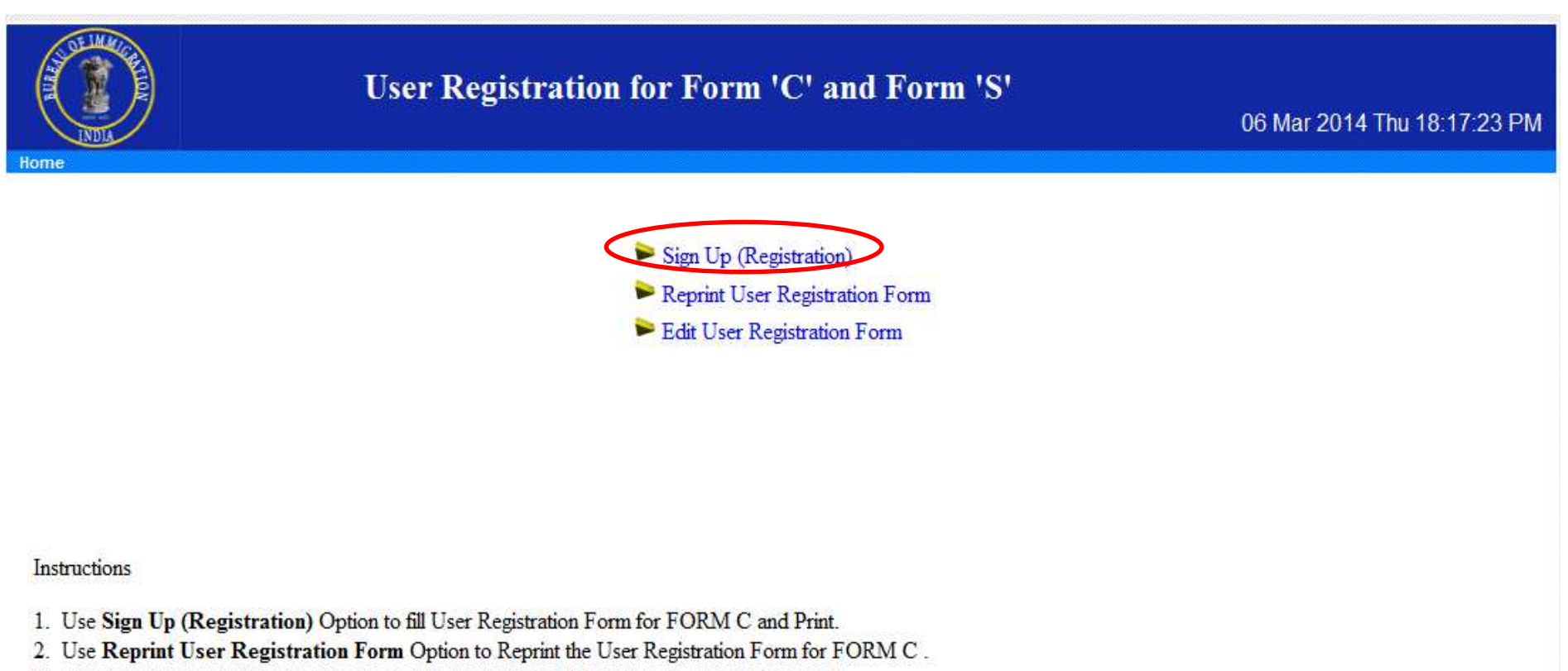

- 3. User Cannot Reprint the User Registration Form for FORM C.If User is already Approved.
- 4. Use Edit User Registration Form Option for Correction of User Registration Form before the Approval of FRRO/FRO.

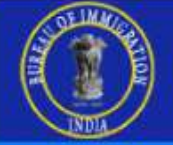

### User Registration for Form 'C' and Form 'S'

03 Jun 2014 Tue 00:14:38 AM

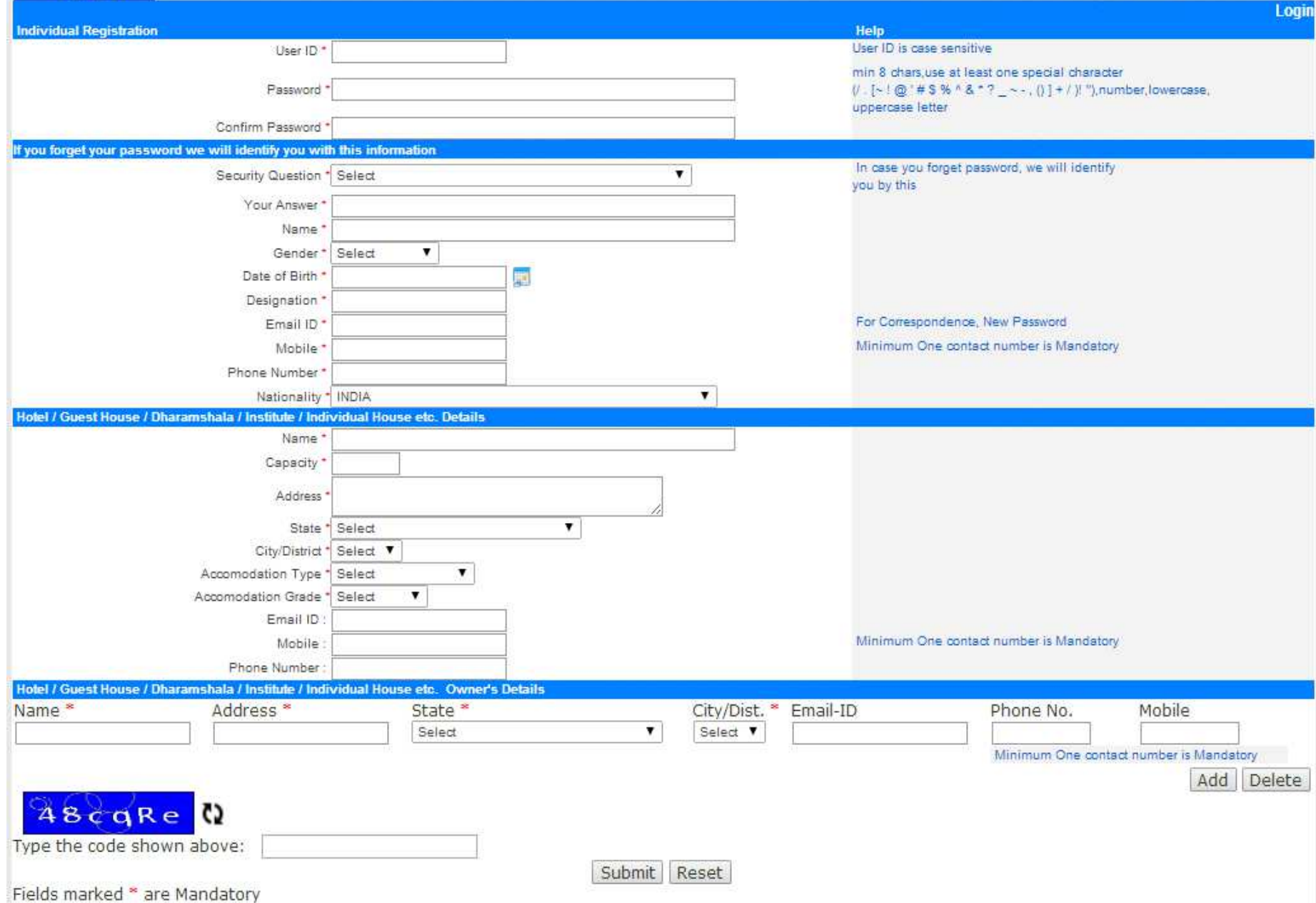

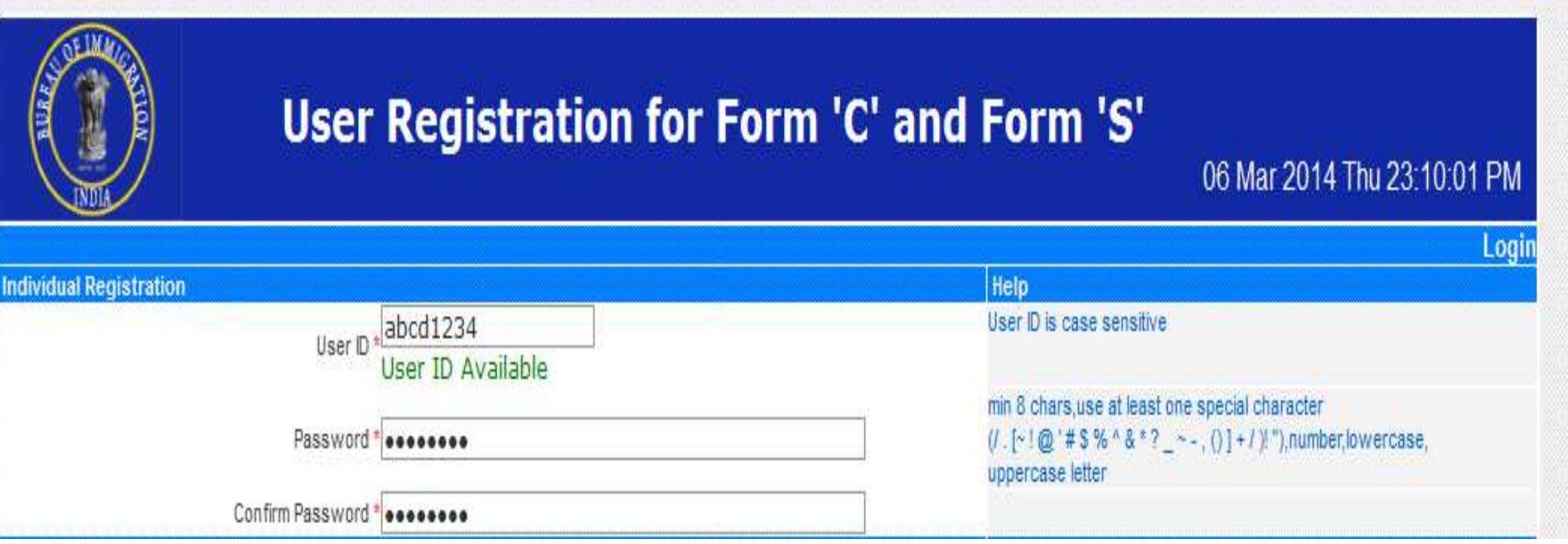

### **Section 1** (userID and Password)

Decide a user id for your accommodation its availability will be checked automatically while moving to password field. If User ID Available message comes you can proceed else if message is User ID already Exists then change user ID and try again.

Enter Password and note it down for future usage.  $\Box$  re-enter the password to confirm.

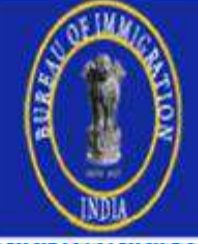

# User Registration for Form 'C' and Form 'S'

#### 06 Mar 2014 Thu 23:10:01 PM

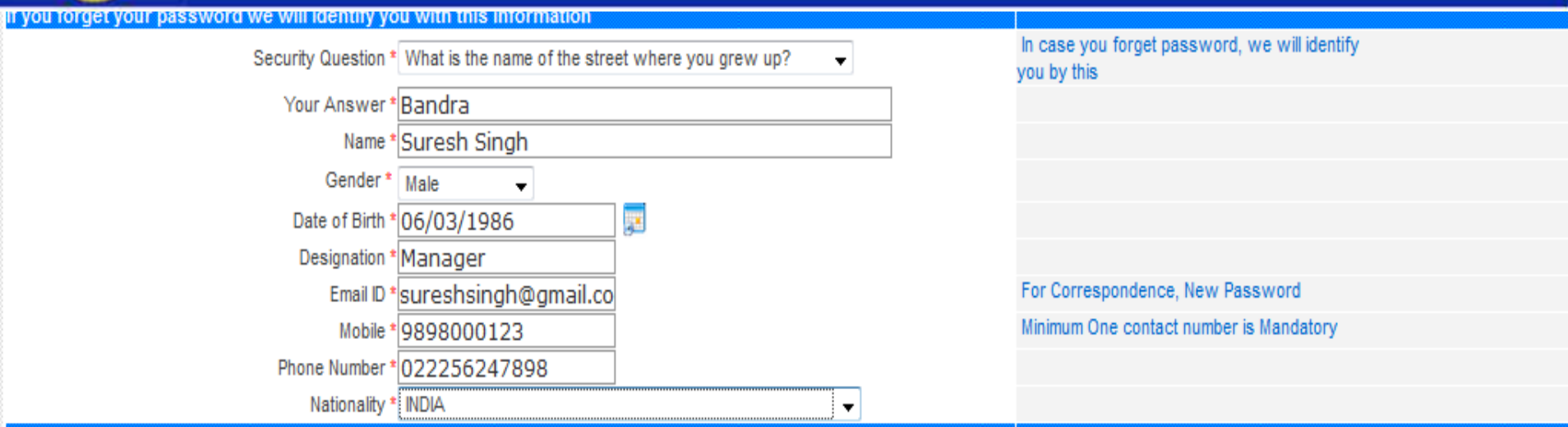

### **Section 2 (Information about Hotel manager )**

 $\Box$  Select security question and remember the answer this will be required to reset your password in case you forget.

Enter Name, Gender, DOB, Designation and email-ID of the Manager.

 $\Box$  Now Enter mobile no. and Phone no. of the Manager

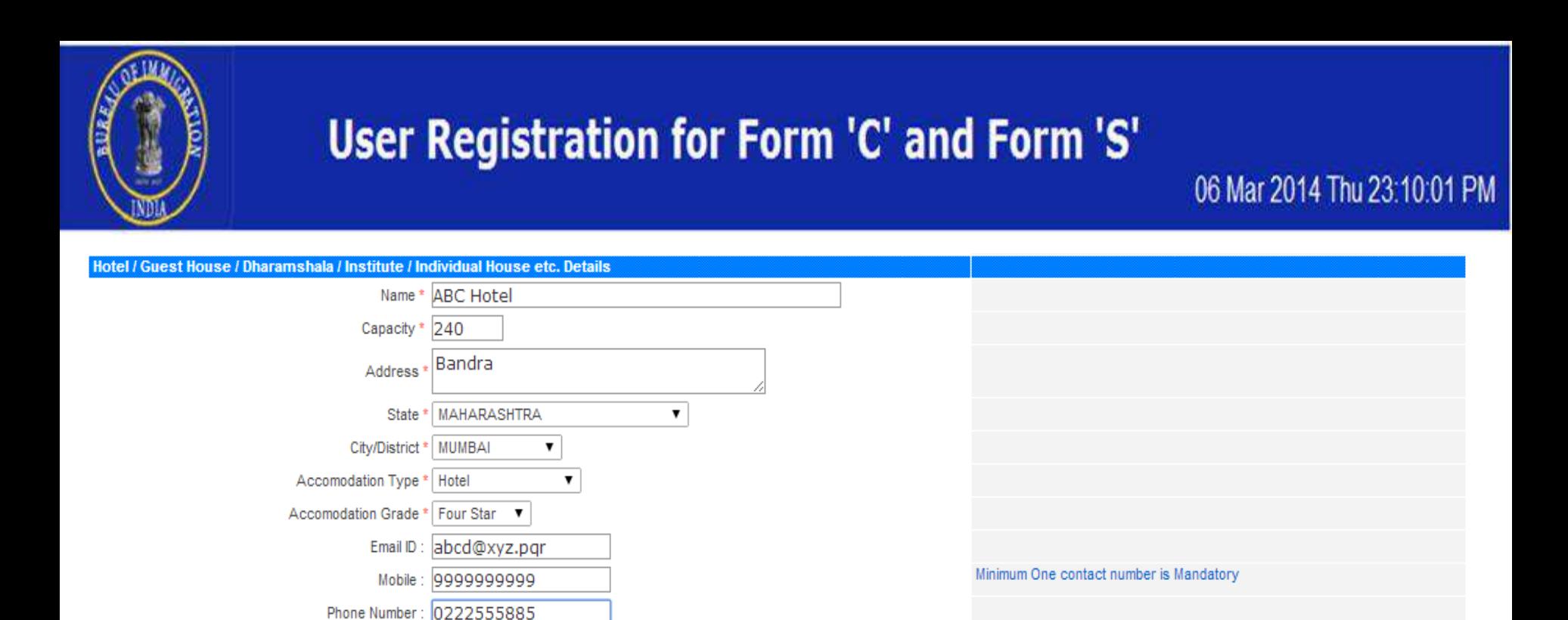

#### **Section 3 (Accommodation Details (Hotels/ Individual Houses / Dharamshala)**

 $\Box$  Select security question and remember the answer this will be required to reset your password in case you forget.

Enter Name, Gender, DOB, Designation and email-ID of the Manager.

□ Now Enter mobile no. and Phone no. of the Manager

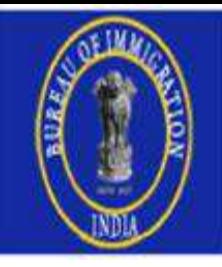

# User Registration for Form 'C' and Form 'S'

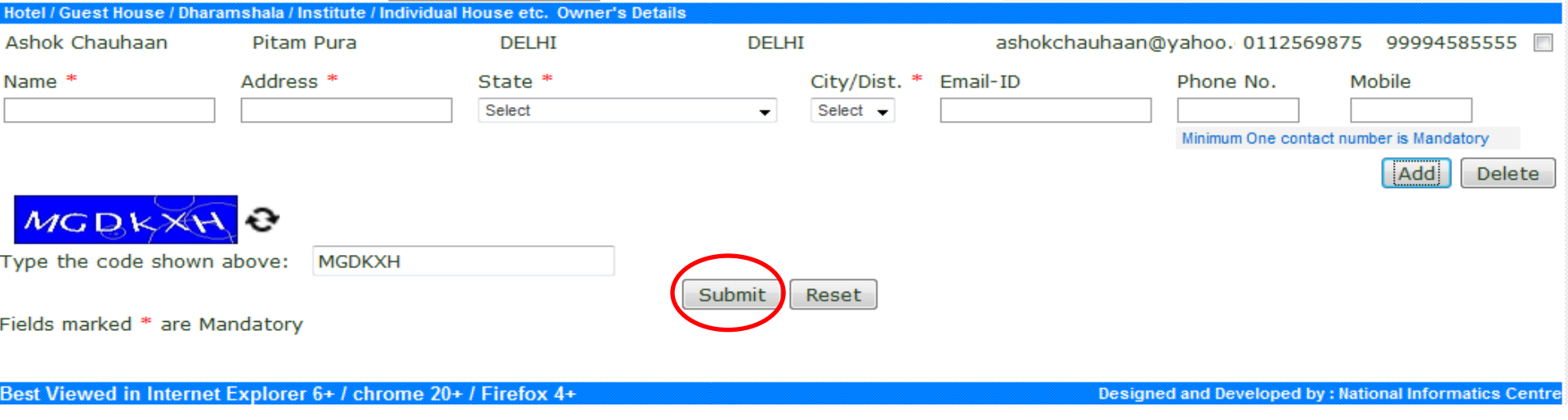

### **Section 4 (Information about Hotel Owner )**

Enter the Owner's Name, Address,Email-ID , Phone No

- □ Use Add or Delete button to add more owners or delete exiting owner
- $\Box$  Now enter exact captcha code and submit

## User Registration for Form 'C' and Form 'S'

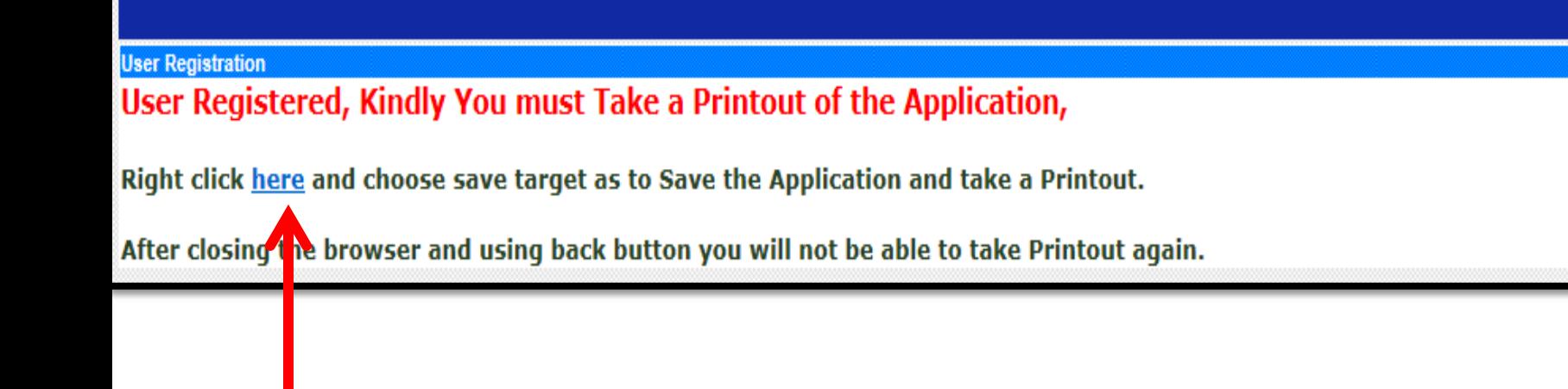

#### **Request Form for User Registration**

(Form C)

#### **User Details**

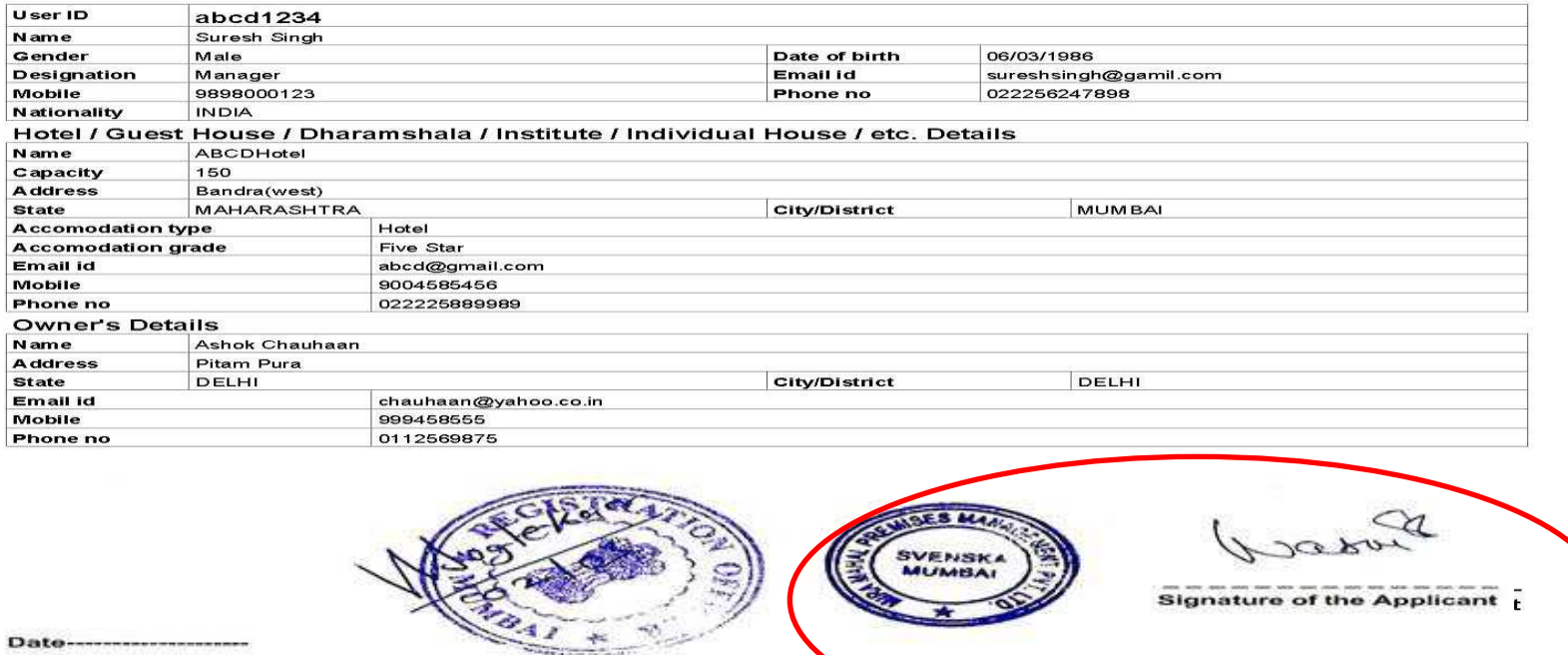

**Place-------------------**

Name and Signature of Hotel / Guest House / Dharamshala / Institute / Individual House / etc.

Date--------------------

<u> 1989 - Anglick Anglick (f. 1989)</u>

Place------------------

#### **Registration office address**

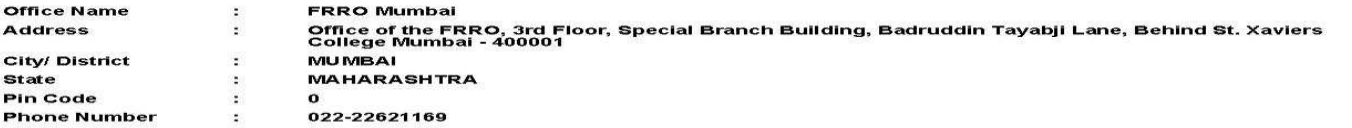

**Approved Hotels / Dharamshala / Individual Houses can now sign in with exactly same userid and password filled while registering /sign-up for Form-C** 

# 2. Sign In process

Enter the URL http://indianfrro.gov.in/frro/FormC and fill user id and password. Click on "Sign In" button.

- Open the URL for Form C Registration
- $\checkmark$  Click on the Sign In Link
- $\checkmark$  Fill the Form C data for the foreigners

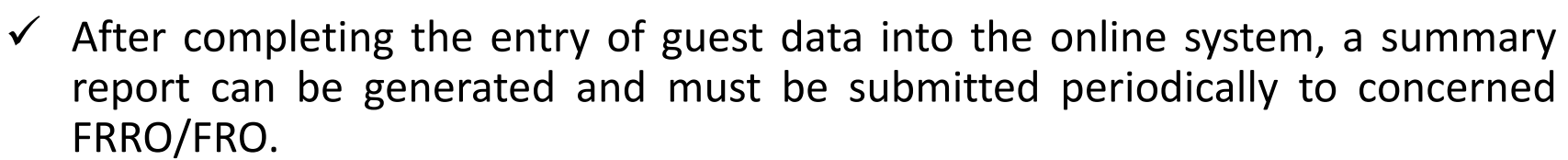

 $\checkmark$  Forgot Password link can be used to get the password through email after entering the security question answer filled during sign up process.

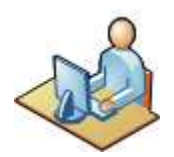

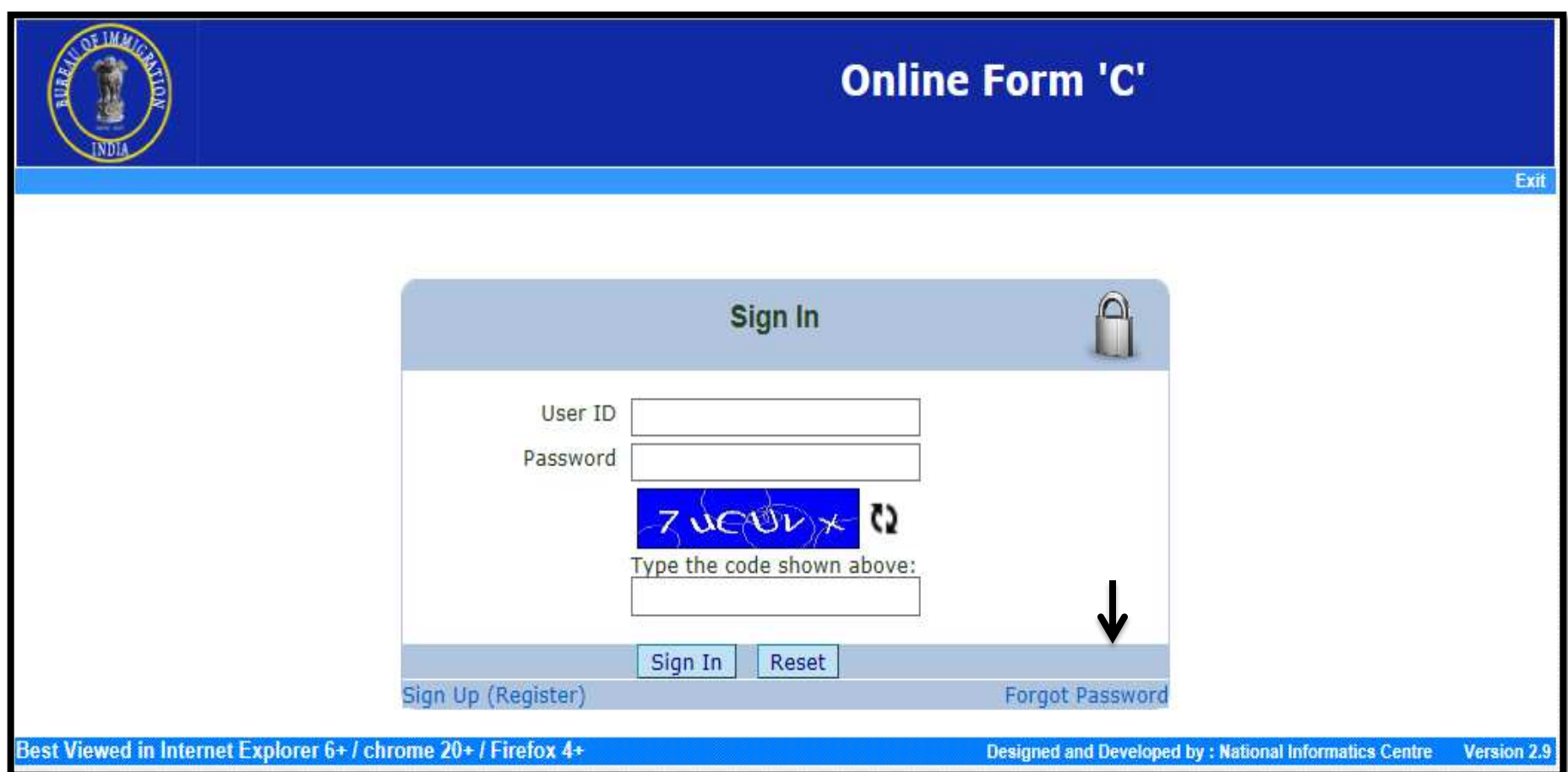

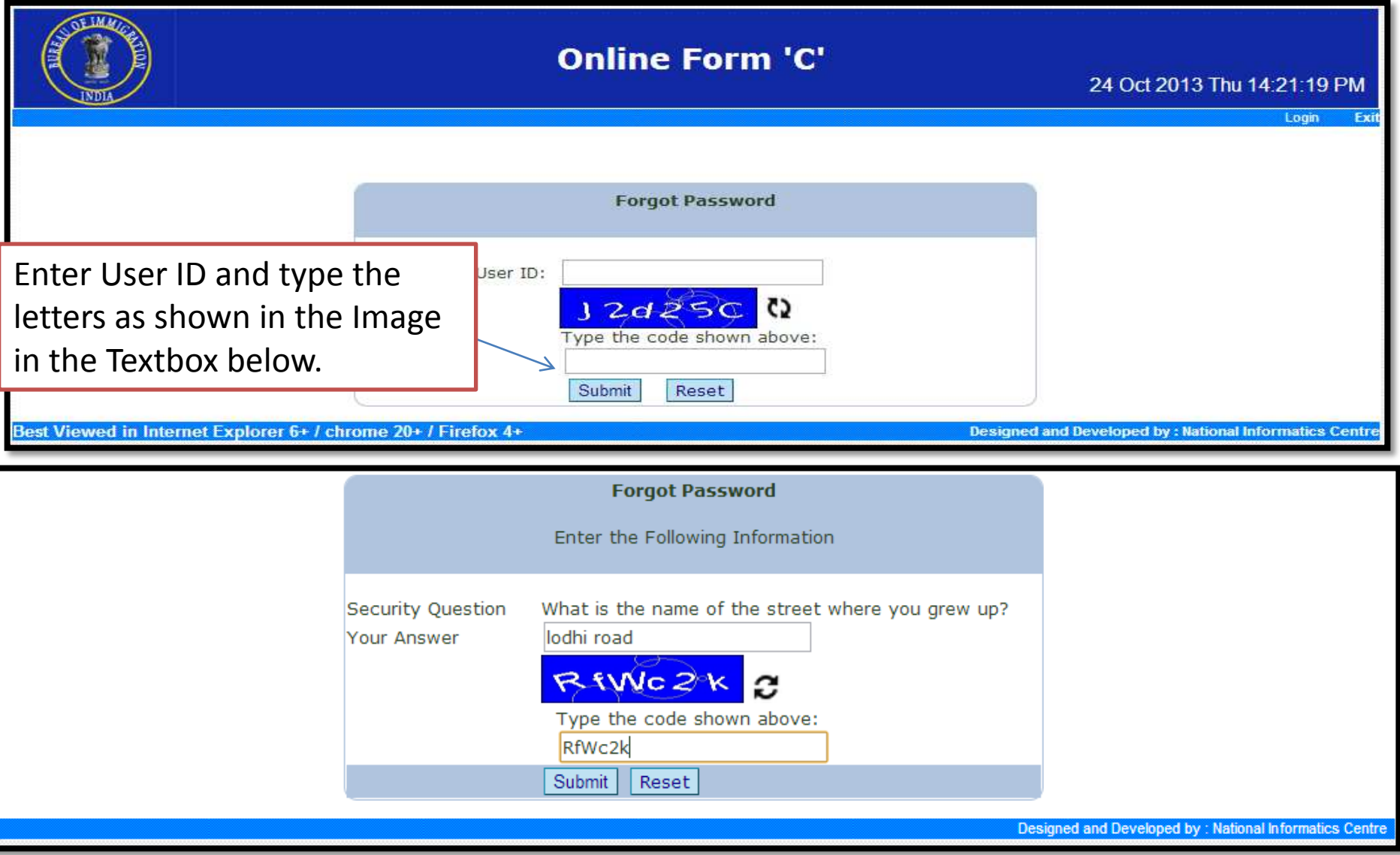

- $\checkmark$  Security question automatically appears on screen, which was chosen at the time of registration.
- $\checkmark$  Enter- the answer to the Security Question selected at the time of registration.
- $\checkmark$  Press Button-"Submit" to reset and get the Password through email.

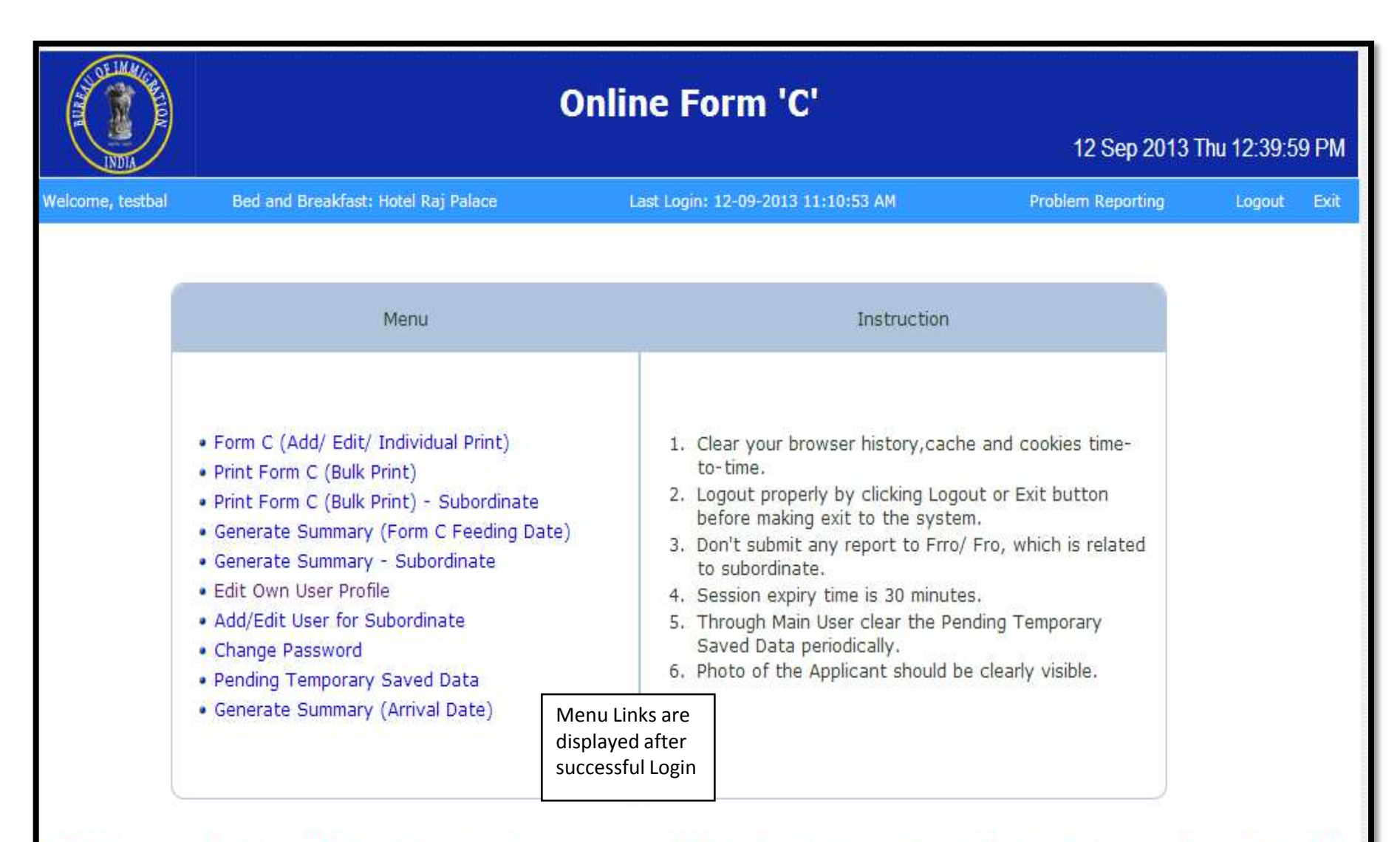

Attention: You have 25 Form C pending temporary saved data. For clearing click on "Pending Temporary Saved Data", the

Best Viewed in Internet Explorer 6+ / chrome 20+ / Firefox 4+

## 1. Form-C(Add/Edit/Individual Print)

- $\checkmark$  The Accommodator can add Form C data for a Foreigner or Edit the temporary saved data and take the individual printout of the Form C.
- Form C Information will be saved, if you click **Save and Continue** button to submit the form.
- Partial information will be saved, if you click **Save and Exit** button. You can continue entering the remaining information later using the Application ID.
- If you click **Save and Continue** button, the form will be submitted and No further changes can be made.
- $\checkmark$  If you click **Logout** without doing either of that, your information will be lost.

#### **Online Form 'C'** Menu Looput In If you have already filled the form, please tipe your Application ID  $C_{\text{eff}}$ Re-Print Your Information will be saved oriess you click Save and Print button to Submit the form, Partial information will be saved, if you click Save and Exit button. You can continue entering the remaining information later using the Application 30. if you click Save and Print button, the form will be submitted and No further changes can be made. If you click Logout without doing either of that, your information will be lost. Accommodation Details (Rotel/Oharam-Shaba/Cuaret tiouser/Lodge/ Individual House/ Doublinde etc.) **Name: Mywitt Hiercall** Address D-3/121, CGO Complex State DELHE Children DELHE Star Rating : Five Star Phone No.: Googgooggoog FORFIELD Michie für : sesensysses Personal Details Poetes **Browne: COpined Film** Kindly click upload after selecting the photograph Maximum photo aids limit in 50 KB As per the passport Suiname@lashant **Over Same Sharma** Sex \* Efgin  $\overline{\phantom{a}}$ Date of Birth Date Format 1 Date of birth in DOMMIN'Y'VY Date of Sirth (As per the passport).  $\blacksquare$ if lifat/////// is chosen, then Date is set as 01/MM/VVVVV Date of Birth 115/09/1985 If YYYYY is chosen, then Date is set as **BRIDGEWAY** If ADE is chosen, then Date of birth is set. Age 125 Likge as on 2010) as 01/01/2010 - (Age - (Current year - 2010))) **Nationality 1 AFGHANDTAN** ٠ **Iddives a in country where residing permanent** As per the passport. kraken street Address in country where residing permanently 1 City where residing permanimity Cay Suburbia

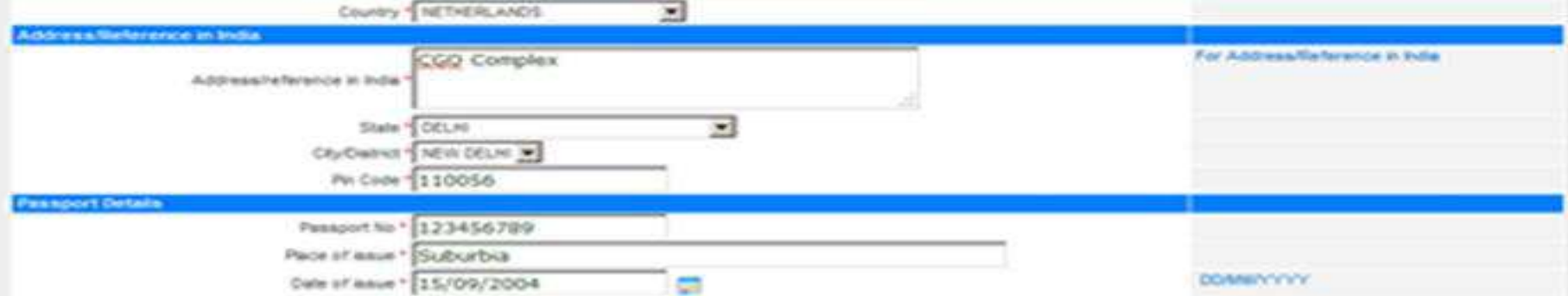

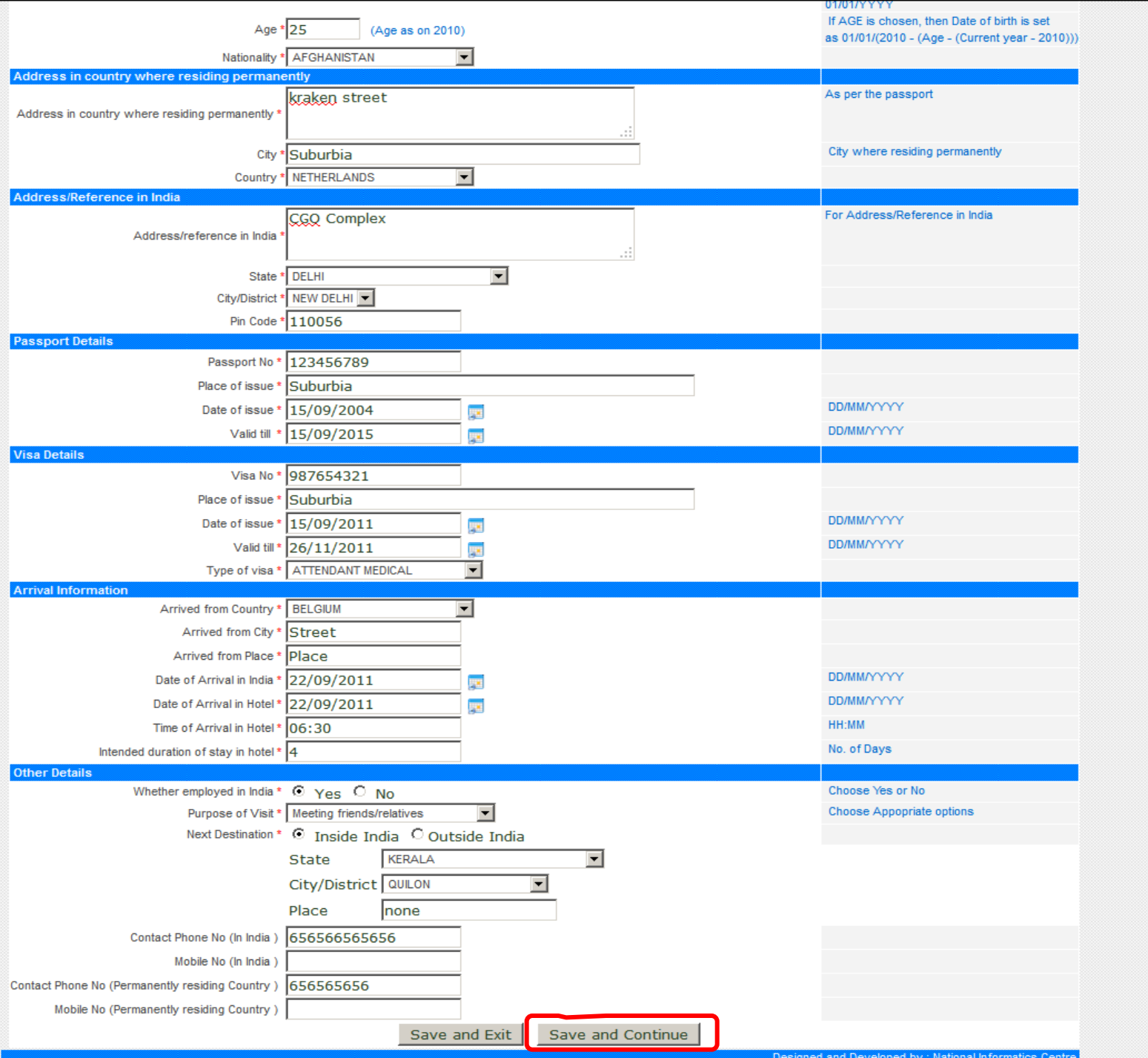

 $\overline{\mathbf{r}}$ 

## If Clicked on save and Exit

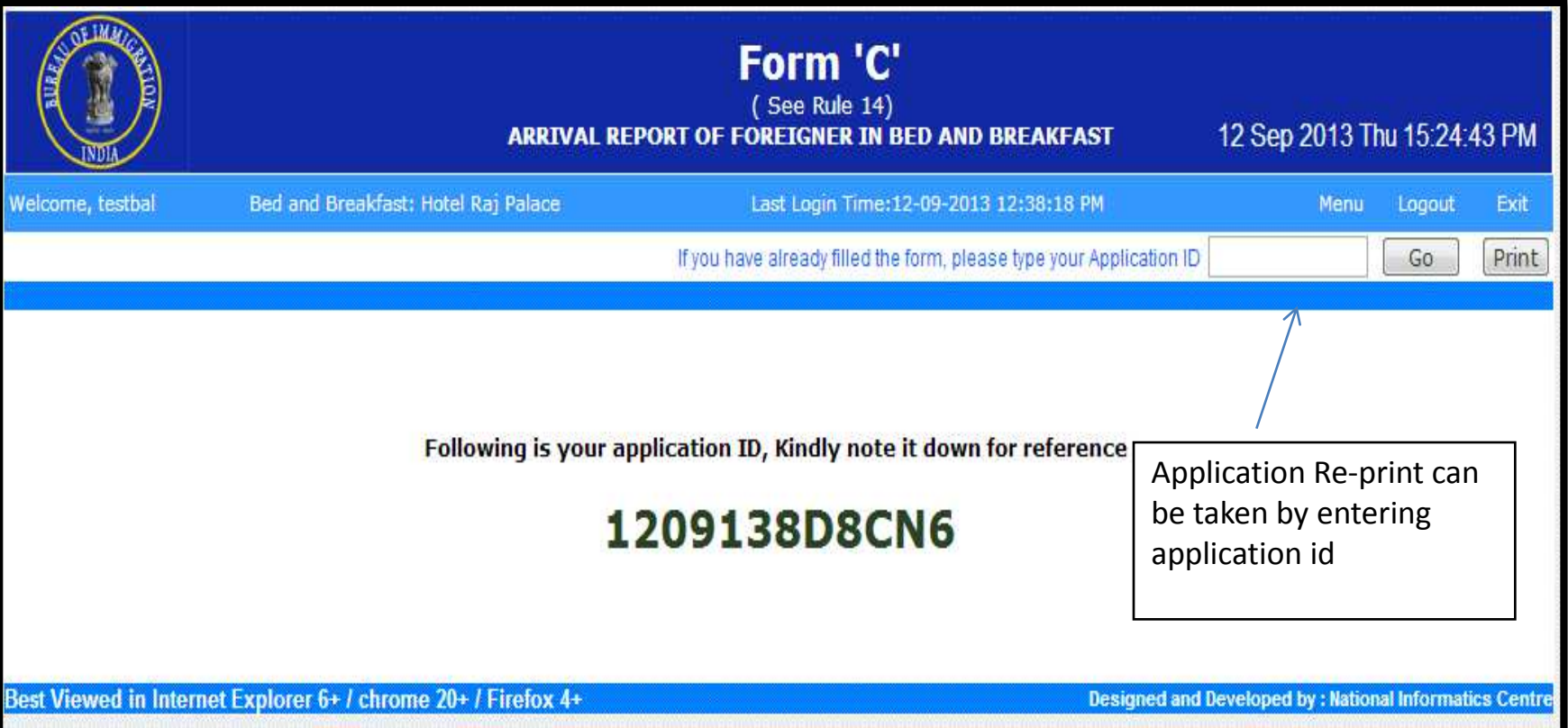

Partial information will be saved, if you click **Save and Exit** button. You can continue entering the remaining information later using the Application ID.

## If Clicked on save and Continue

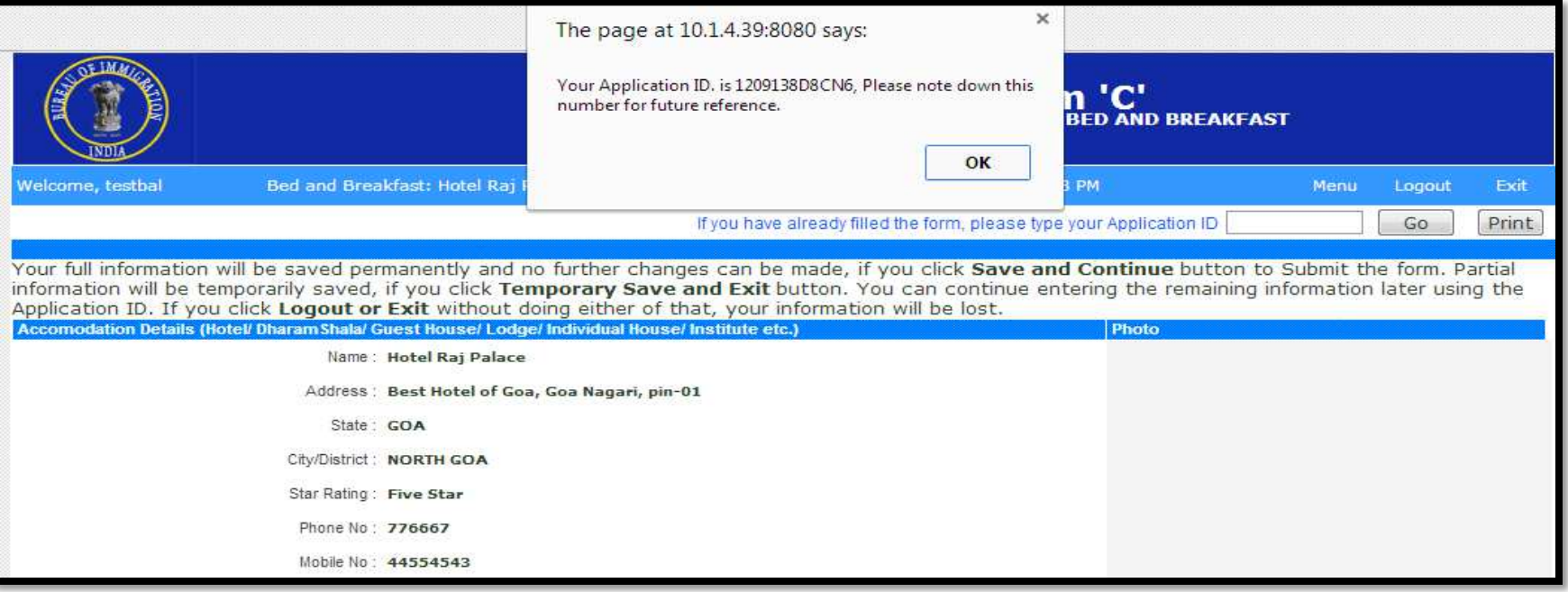

If you click **Save and Continue** button, the form will be submitted and No further changes can be made

## Complete Form-C Sample

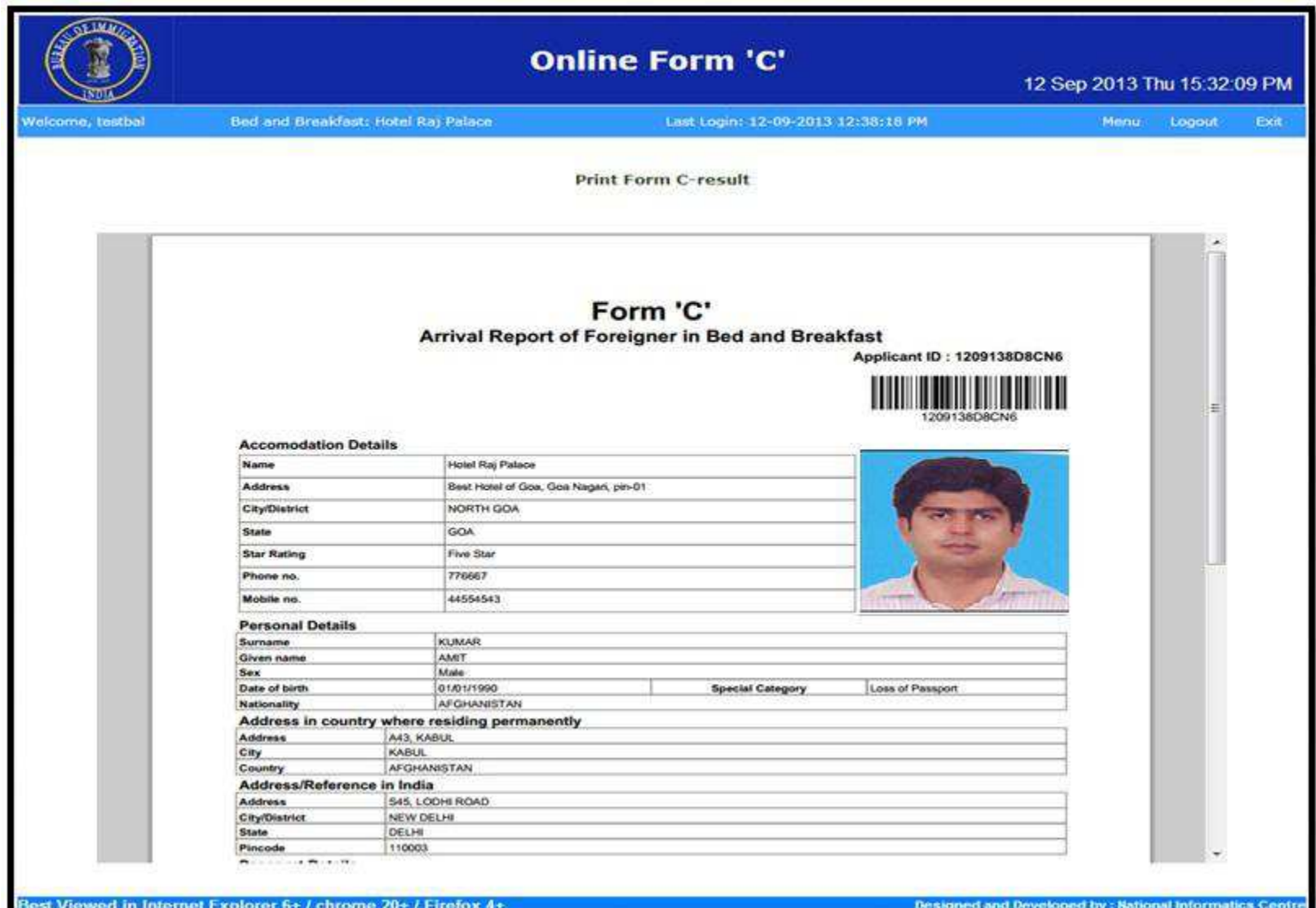

## 2. Print Form C(Bulk Print)

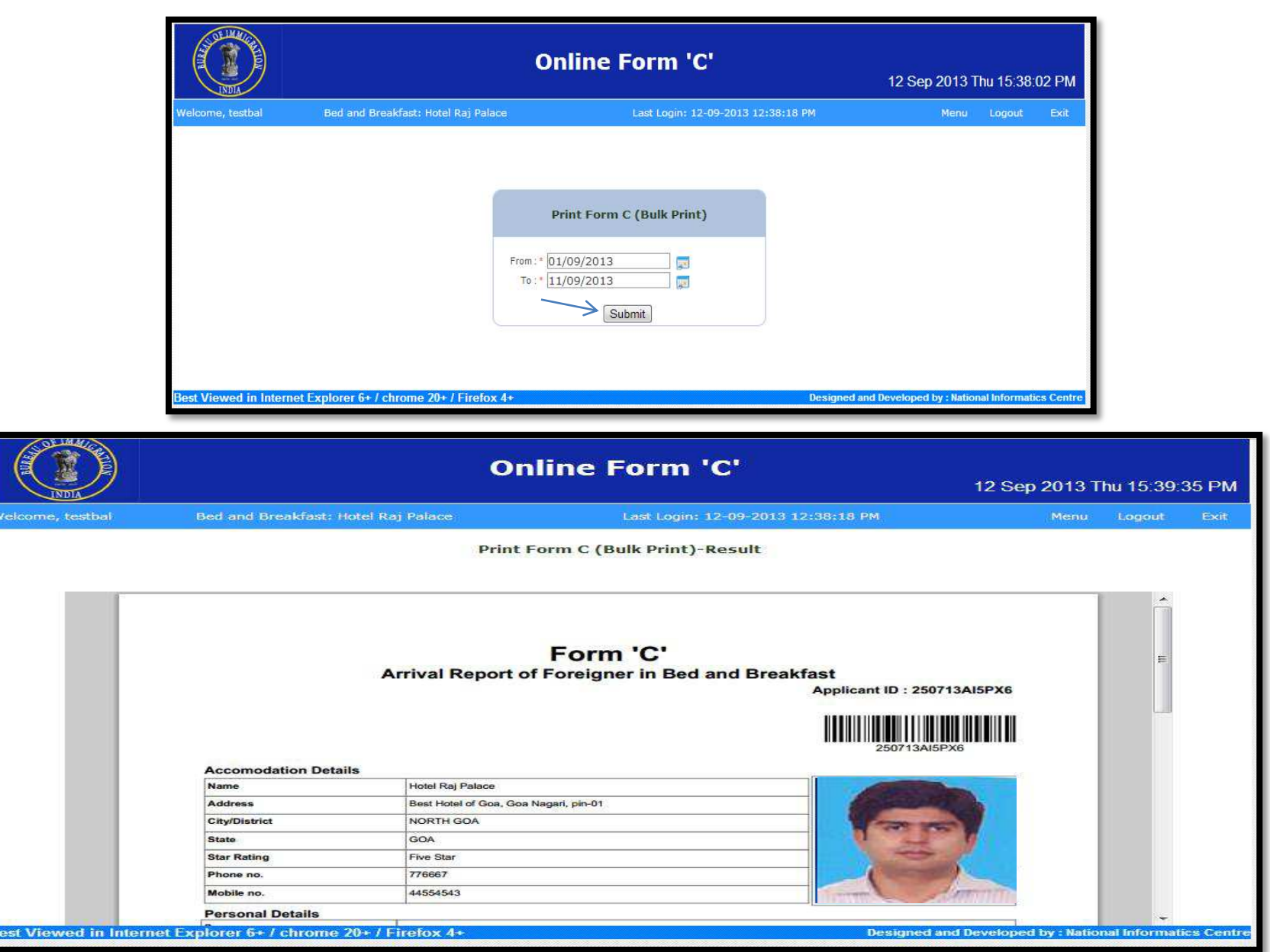

### 3. Print Form C(Bulk Print): Subordinate

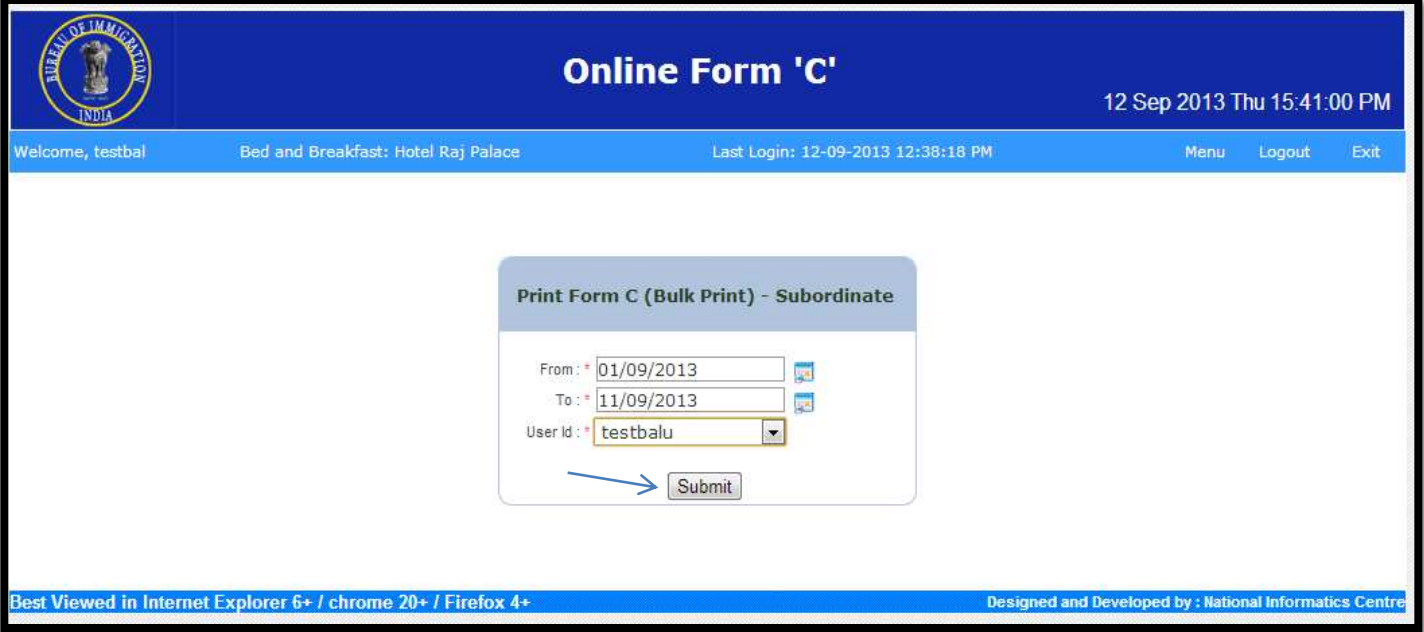

Enter the Date Range and User Id and Press Button-"Submit" to view the list of Foreigners who stayed at the accommodating place in this Date Range whose Form C was filled by the Subordinate selected in User Id from dropdown

## 4. Generate Summary(Form C feeding date)

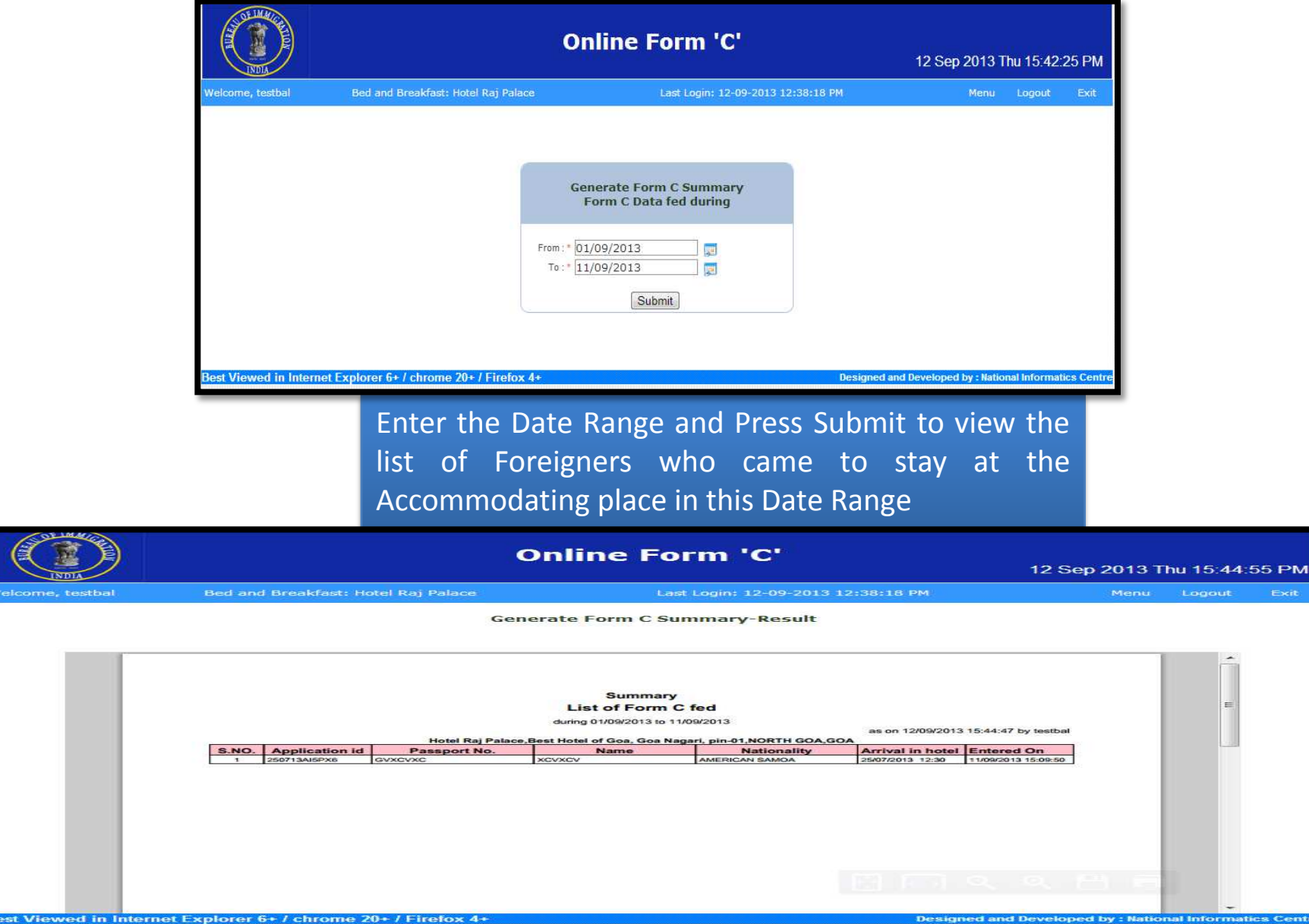

.<br>Welcome, testb

### 5. Generate Form C Summary(Subordinate)

#### **Online Form 'C'**

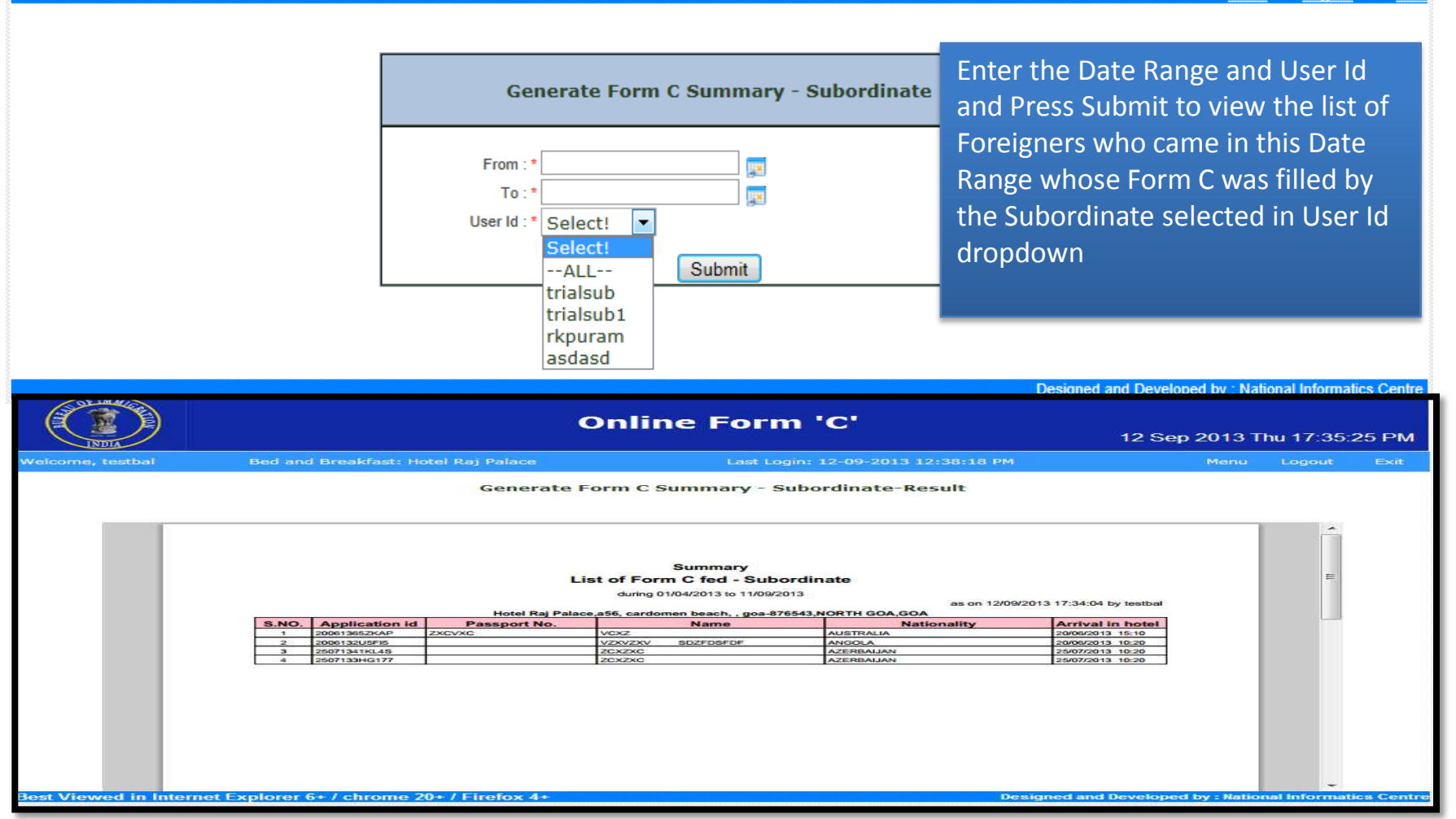

## 6. Edit own User Profile

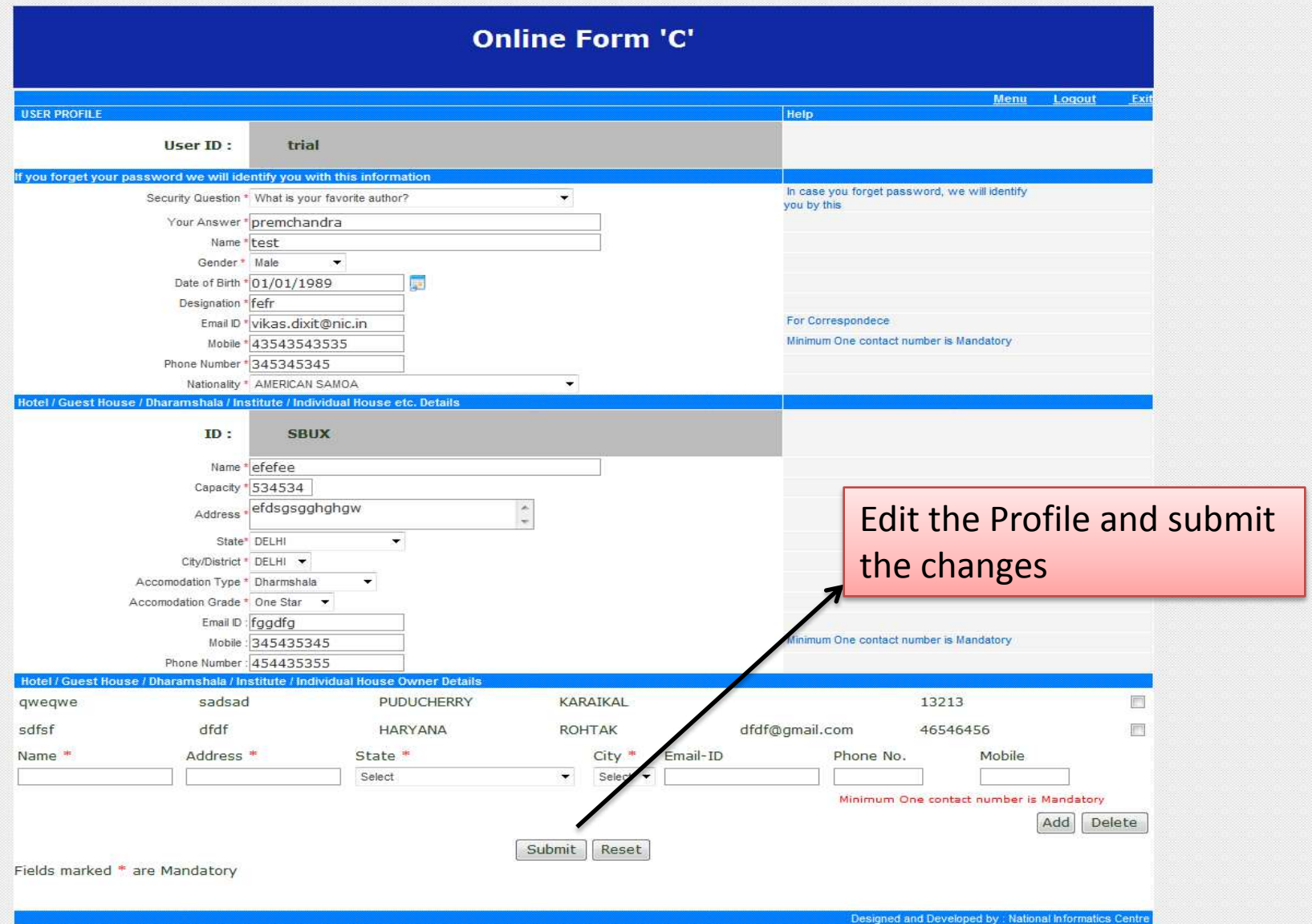

## 7. Add/Edit Users For Subordinate

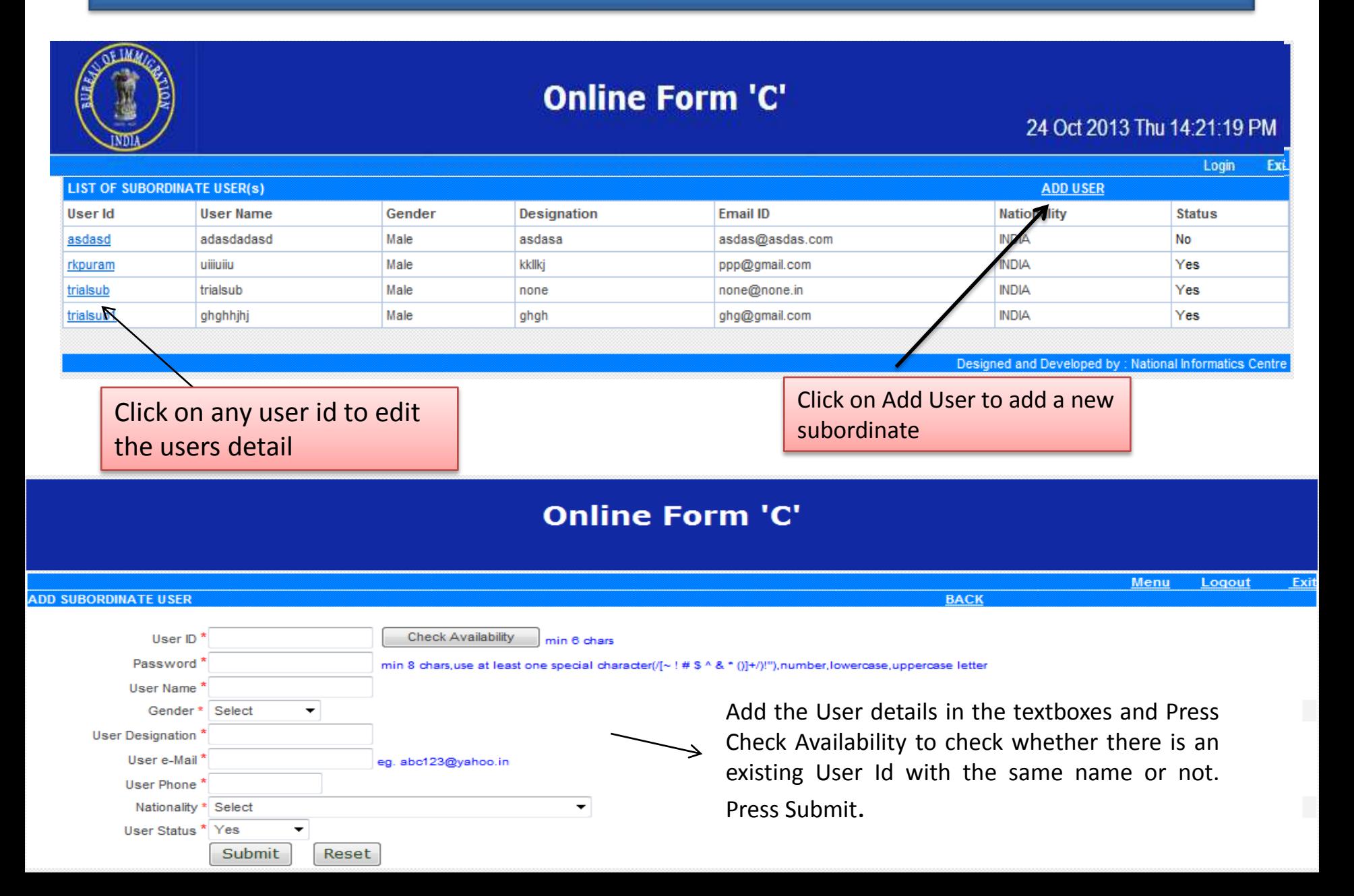

## 8. Change Password

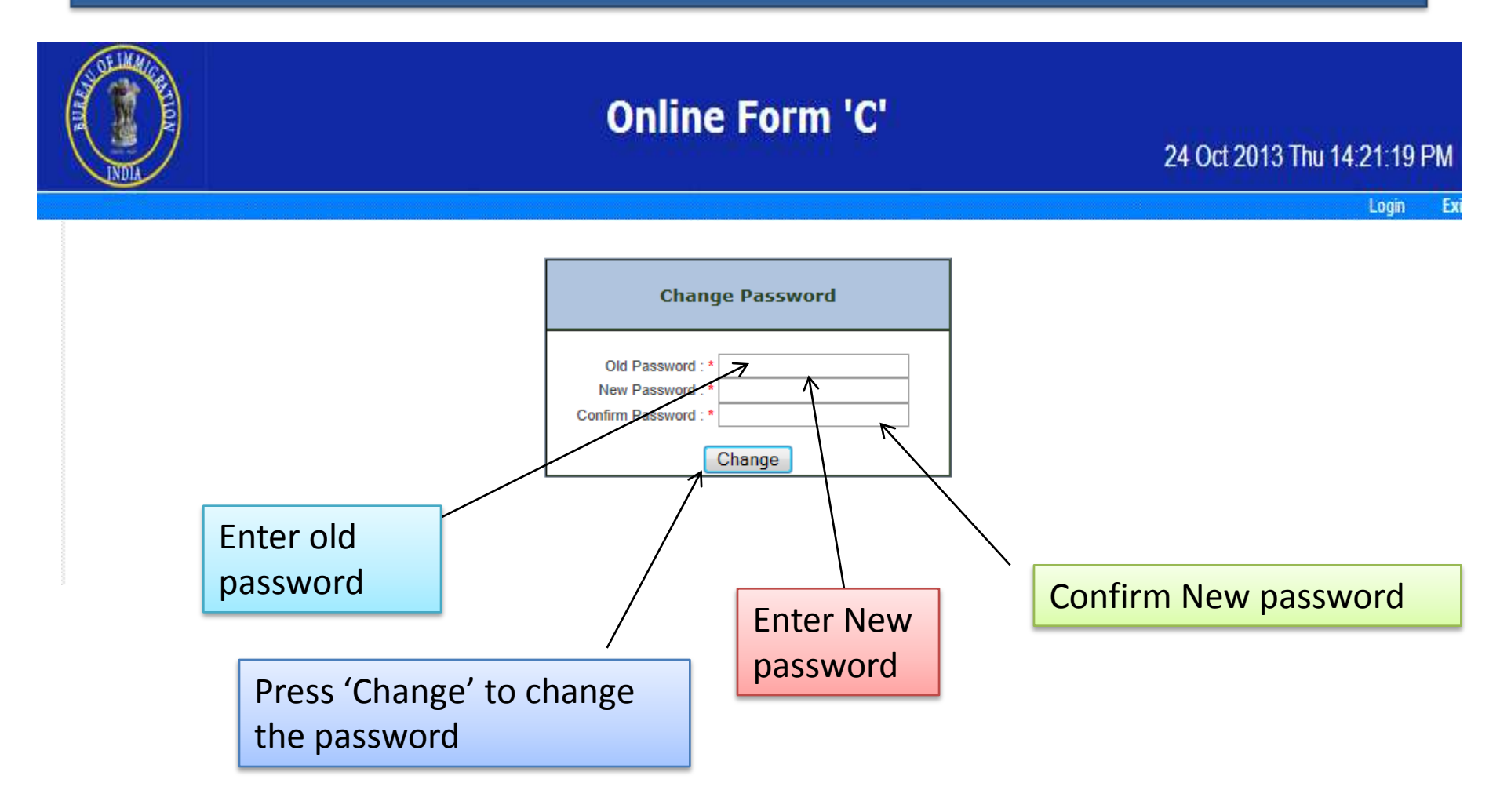

Note: Password cannot be same as of last three used passwords

## 9. Pending Temporary saved data

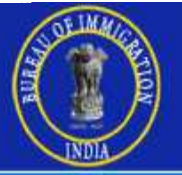

### **Online Form 'C'**

#### 24 Oct 2013 Thu 14:21:19 PM

Login

Ex

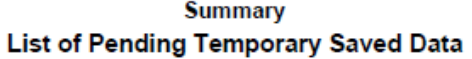

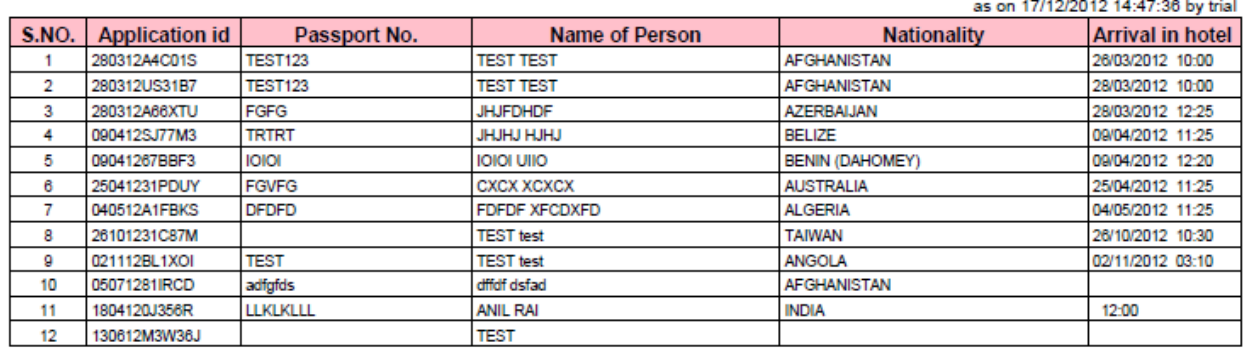

This option allows the Accommodator to view the list of all temporary saved data for the form C and the data submitted by the Subordinates which has to be finalized.

### 10. Generate Summary(Arrival Date)

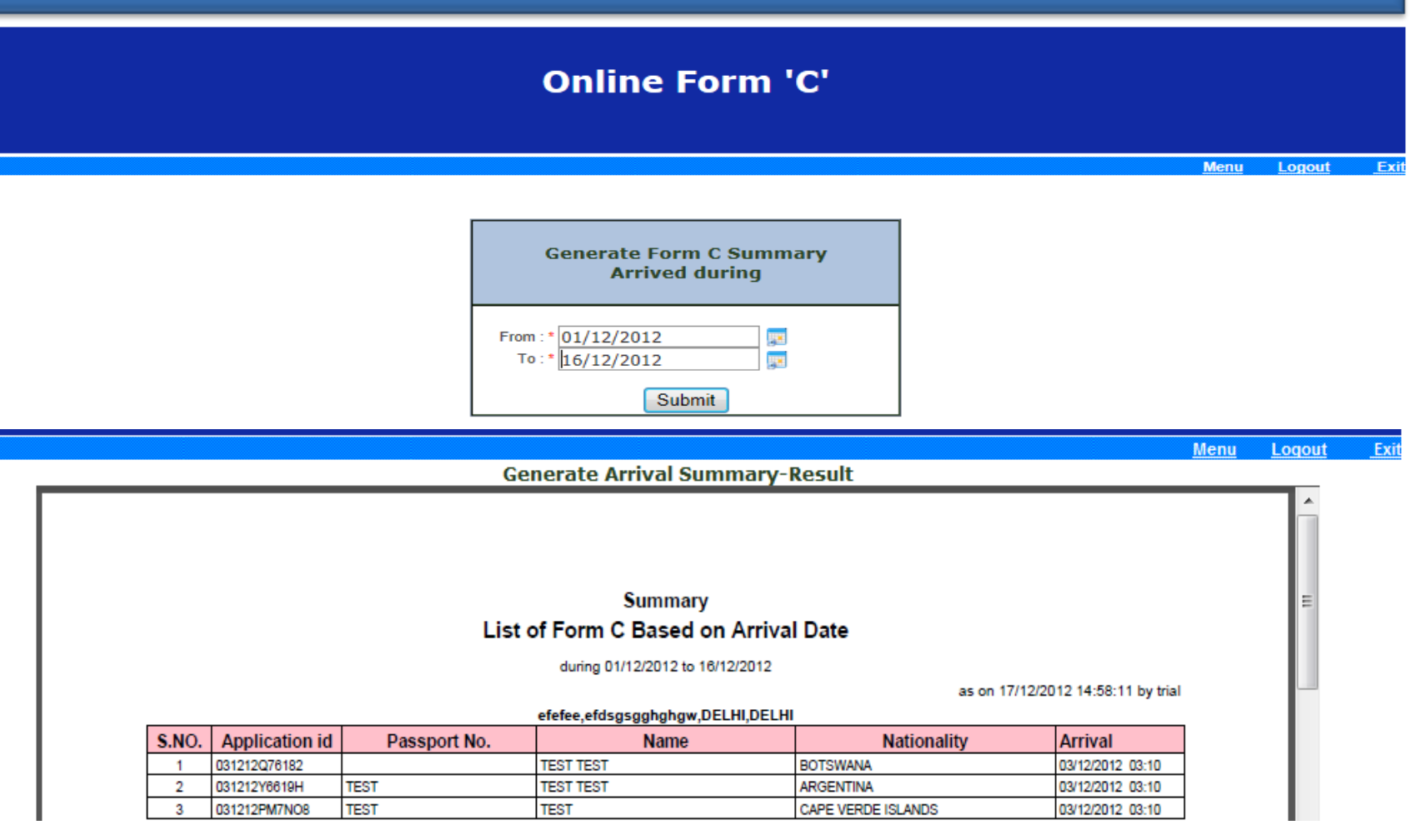

The Accommodator can generate arrival summary of the foreigners arrived in the accommodating place for form C during two particular dates i.e. 'from' and 'To'.

# **Thank You!**

#### **Step by step procedure to use Form C system.**

#### **Step-1 How to create user id and password to access Form-C system**

- To use Form-C system hotel has to register in system by filling-up online request form.
- How to get online request form?

 Visit website **boi.gov.in** and click **Form C** OR directly visit **<http://indianfrro.gov.in/frro/FormC>** Click on **Sign Up** link.

Fill the details in - "**User Registration for Form C and From S**" page as given below -

- **Individual Registration**:
- 1. User Id: Enter user id consisting of alpha-numeric characters only. Check its availability if not available give different user id.
- 2. Password: min 8 chars, use at least one special character  $([[-1.2\omega/44\gamma/4.2\omega/4.2\omega/4.0] + 0.06\omega/4.02\omega/4.02\omega/4.02\omega/4.02\omega/4.02\omega/4.02\omega/4.02\omega/4.02\omega/4.02\omega/4.02\omega/4.02\omega/4.02\omega/4.02\omega/4.02\omega/4.02\omega/4.02\omega/4.02\omega/4.$ lowercase, uppercase letter.
- 3. Confirm Password: Enter exactly same password as above.
- **Security Questions :**
- 1. Security Question: choose one of the security questions from options available.
- 2. Your Answer: specify your secret answer to the above question and remember it.
- 3. Name: Enter your full name in the provided space.
- 4. Gender :Choose your gender
- 5. DOB: Select date of birth using calendar icon (format dd/mm/yyyy)
- 6. Designation : Mention your designation in the hotel<br>7. Email Id: Enter your valid email id
- 7. Email Id: Enter your valid email id
- 8. Mobile: Enter your mobile no.
- 9. Phone No: Enter your phone no.
- 10. Nationality: Select your Nationality from drop down option.
- **Hotel/Guest House / Dharmashala /Institute/ Individual House etc. Details :**
- 1. Name : Enter Name of the Accommodation
- 2. Capacity: Number of guest it can accommodate.
- 3. Address: Location of the accommodation.
- 4. State : Select state (**\_\_\_\_\_\_\_\_\_\_\_\_\_\_\_\_\_\_\_\_\_**)
- 5. City/Districts: Select Concerned FRO (This binds the accommodation under the jurisdiction of concerned FRO)
- 6. Accommodation type: Select appropriate **accommodation type**.
- 7. Accommodation grade: Select appropriate **accommodation grade** else select others.
- 8. Email Id: Enter registered email id of the accommodation.
- 9. Mobile: Accommodation mobile no.
- 10. Phone No: Accommodation Phone No
- **Hotel/Guest House / Dharmashala /Institute/ Individual House Owner Details :**
- 1. Name: Full name of the owner of the accommodation.
- 2. Address: Address for communication.
- 3. State: Select state City: Mention city to which owner belong.
- 4. Email-id : Email Id of the owner,
- 5. Phone No: Owner"s phone no.
- 6. Mobile: Owner"s Mobile no.
- ▶ Next Click on **Add** button to add owner, you can add multiple owner by filling details once again and clicking the same Add button
- Type the code shown: Now **enter the exact characters** shown inside the screen and click on **submit.**
- After Submitting the form you will get **User Registration for Form C** page with the following message, "**User registered**, kindly take the printout of the Application, right **click here** and choose target to save the application and take a printout".
- $\triangleright$  The Printout is the requisition form which should be duly signed and submitted at the address of the concerned FRRO mentioned in the printout.
- The requisition form will be verified by FRRO against the details furnished by hotel keeper and the status of requisition as approved or rejected will be communicated by FRRO.
- Once UserId is approved by the FRRO, the hotel keeper can sign in using the same on the website : **http://indianfrro.gov.in/frro[/FormC](http://indianfrro.gov.in/frro/FormC)**

#### **Step-2 How to enter foreigners' arrival details and Submission of Form C**

- After approval of hotel keeper"s request form by FRRO office, the hotel keeper can start filling the Form C data of the foreigner in the website **<http://indianfrro.gov.in/frro/FormC>**
- **Figure 1** Click on **Sign In** button on the screen enter the approved user-id & password.
- After successful login hotel keeper get **Menu Screen** i.e. –
- 1. **Form C** (Add/Edit/Individual Print) To fill the data of the foreigner arrived in the hotel (refer page 3 for details)
- 2. Print Form C (Bulk Print) –: To take detailed print of foreigners' data entered during specified dates.
- 3. Print Form C (Bulk Print) subordinate -: To take detailed print of foreigners" data entered by all or selected subordinate during specified dates.
- 4. **Generate Summary (Form C Feeding Date)** –: To generate reports of the foreigners" Form C Summary data entered in the hotel during specified feeding periods (i.e. daily, weekly, monthly, quarterly, half yearly & yearly) based on from date & to date selection.
- 5. Generate Summary Subordinate -: To take a print of summary report of foreigners' data during specified feeding dates and selected subordinate.
- 6. Edit Own User Profile To edit details about hotel keepers, hotel and hotel owner.
- 7. **Add/Edit User for Subordinate –** To add/edit additional subordinate staff (if needed) under hotel keeper for filling up foreigner"s data on arrival.
- 8. Change Password Facility to manage hotel keeper's password.
- 9. **Pending Temporary Saved Data** –: Daily Report for hotel keeper to submit & finalize the arrival data entered by the subordinates (if any) under hotel keeper.
- 10. Generate Summary (Arrival Date) –: To generate report of foreigners based on selected arrival date in the hotel.

#### **Form C** (Add/Edit/Individual Print) – **Step by step how to fill-up online form of Form C.**

- When hotel keeper click at Form C (Add/Edit/Individual Print) of the Menu, hotel keeper gets the screen as "Online Form "C" ARRIVAL REPORT OF FOREIGNER IN HOTEL".
- On the screen hotel keeper have to fill-up information of the foreigner.
- In the section of "Accommodation details" hotel information is populated as per the request form filled by the hotel keepers previously.
- In the section Personal details Given name, Sex, DOB, Age, Special category, Nationality are mandatory fields.
	- For inserting photo of the foreigner you have to save a photo in .jpg format in your computer and size of the photo should be less than 50 KB.
- In the section of Address in country where residing permanently Permanent address, city, country are mandatory fields.
- In the section of Address / Reference in India Address / Reference in India, State, city/district and Pin code are mandatory fields.
- In the section of Passport details foreigners Passport number, place of issue, date of issue and passport valid date are mandatory fields.
- In the section of Visa details foreigners Visa number, place of issue, date of issue and Visa valid date, Type of visa are mandatory fields.
- In the section of Arrival Information Arrived from Country, Arrived from City, Arrived from Place, Date of Arrival in India, Date of Arrival in Hotel, Time of Arrival in Hotel, Intended duration of stay in Hotel are mandatory fields.
- In the section of other details Whether employed in India, Purpose of Visit and Next Destination of the foreigner are mandatory fields.
- After filling-up above mentioned details of the foreigner
	- Your information will be saved if you click **Save and Continue** button to submit the form.
	- Partial information will be saved, if you click **Save and Exit** button, you can continue entering the remaining information later using the Application ID which will generated on the screen.

#### **Important Note -**

- If you click **Save and continue button,** the form will be submitted and no further changes can be made.
- If you click **Logout** without doing **Save and Continue or Save and Exit**, your information will be lost.
- **The data of the foreigners filled by the subordinate should be finalized by the Hotel keeper.**

#### **Add/Edit User for Subordinate - Further creation of user by hotel keeper**

- Add/Edit User for Subordinate: A Hotel keeper can further create users using this link Click on ADD USER fill following details :
	- 1. User Id
	- 2. Password
	- 3. User Name
	- 4. Gender
	- 5. User Designation
	- 6. User email
	- 7. User Phone
	- 8. Nationality
	- 9. User Status

All fields are mandatory.

Now, click on Submit button, 'A New User Created' message is displayed on the screen.